SOUTH COAST AIR QUALITY MANAGEMENT DISTRICT (SCAQMD)

Annual Emission Reporting (AER) Program April 16, 2015

### Background

- Under AER Program:
	- $-$  ~ 2,000 facilities required to report their annual criteria and toxics emissions
	- pay emission fees in accordance with SCAQMD Rule 301(e) requirements
	- Consolidation of AB 2588 toxics emission inventory reporting requirements into the AER program (~ 177 toxics compounds) – Using SCAQMD New Web-Based Emission Reporting Tool

### **AER Program Overview**

- Develop Inventory for both Criteria & Toxics
- Conduct Audits & De-aggregate Data
- Develop Area Source Inventory
- Help in AQMP Development-Stationary Sources Inventory (Point & Area Sources)
- Special Projects
- Collect \$18 to \$20 Millions in Emissions Fees

### New Web-Based Reporting Tool

- Emission source basis
- No need for de-aggregation prior submittal to **CARB**
- No guess work (better data quality)
- Communicates with other District's databases
- Useful for Engineering & Compliance, rules and planning staff

• Reduces staff time & resources

## New Web-Based Reporting Tool (Cont.)

- Consists of five main sections
	- 1. Facility Information
	- 2. Build Reporting Structure
	- 3. Report Process/Emissions
	- Data Validation and Summaries
	- 5. Report Submission

### AER Reporting Tool's Features

- Ability to classify permitted and non-permitted emission sources,
- Option for GHG calculation (Tier 1 defaults),
- Intuitive in converting and displaying combustion fuel throughputs,
- All emissions (Criteria, TAC/ODC and GHGs) are displayed on the same screen,
- Built-in parameters for unique emission calculation methodologies,

## AER Reporting Tool's Features (Cont.)

- Import EPA TANK results,
- Upload supporting documentation
- Data sorting,
- User comment fields,
- Saving of partial data,
- Conversion calculator,
- References for summaries

### Live Demo

# The New 2014 AER Reporting Tool **Demonstration**

## **AER Home**

#### New user: Complete a one time registration Registered User: Login

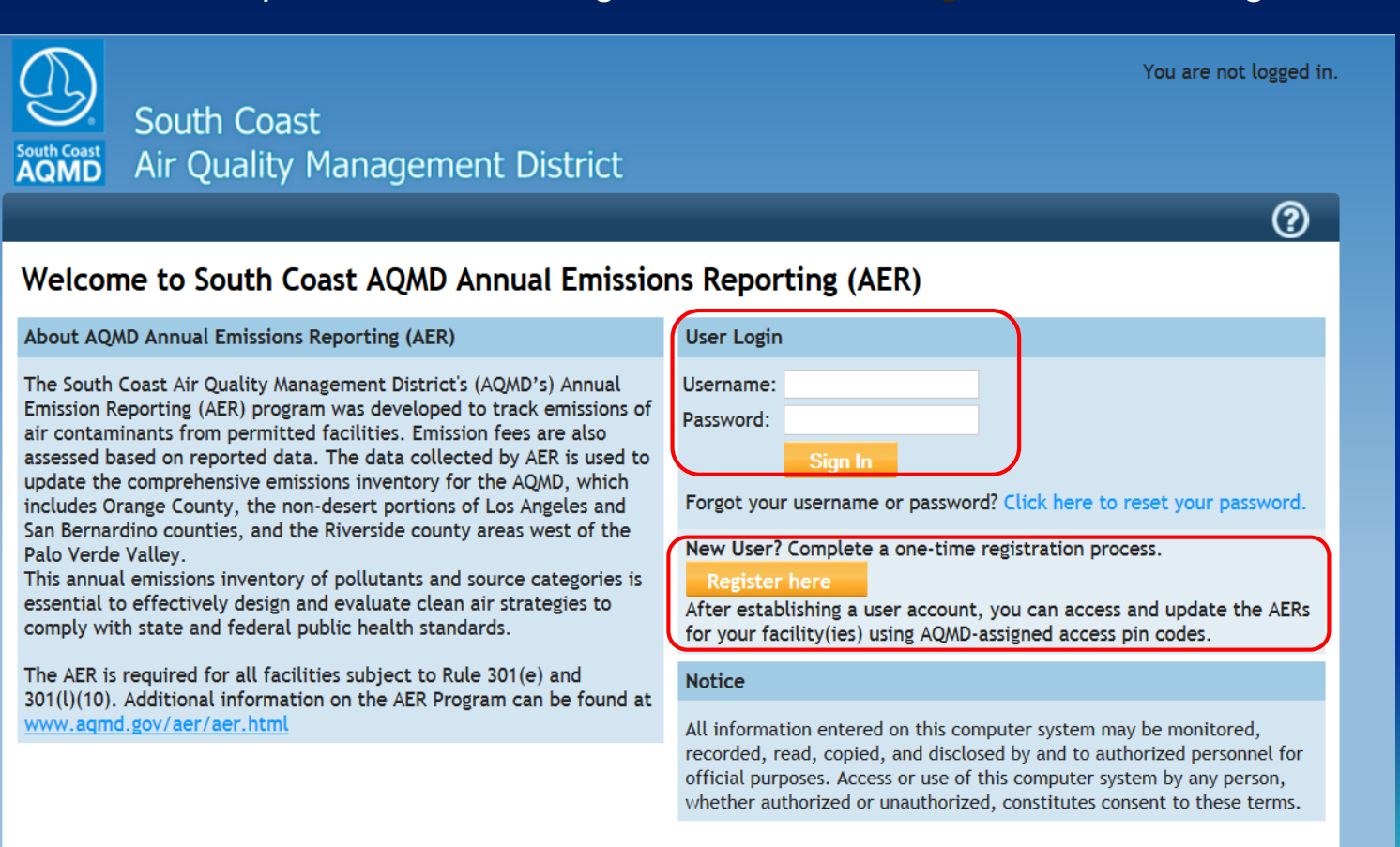

AQMD web site Home | AER Web Site | Submit question/comment | Ecotek Web Site

## User Registration

Complete User Registration and click on Sign Up.

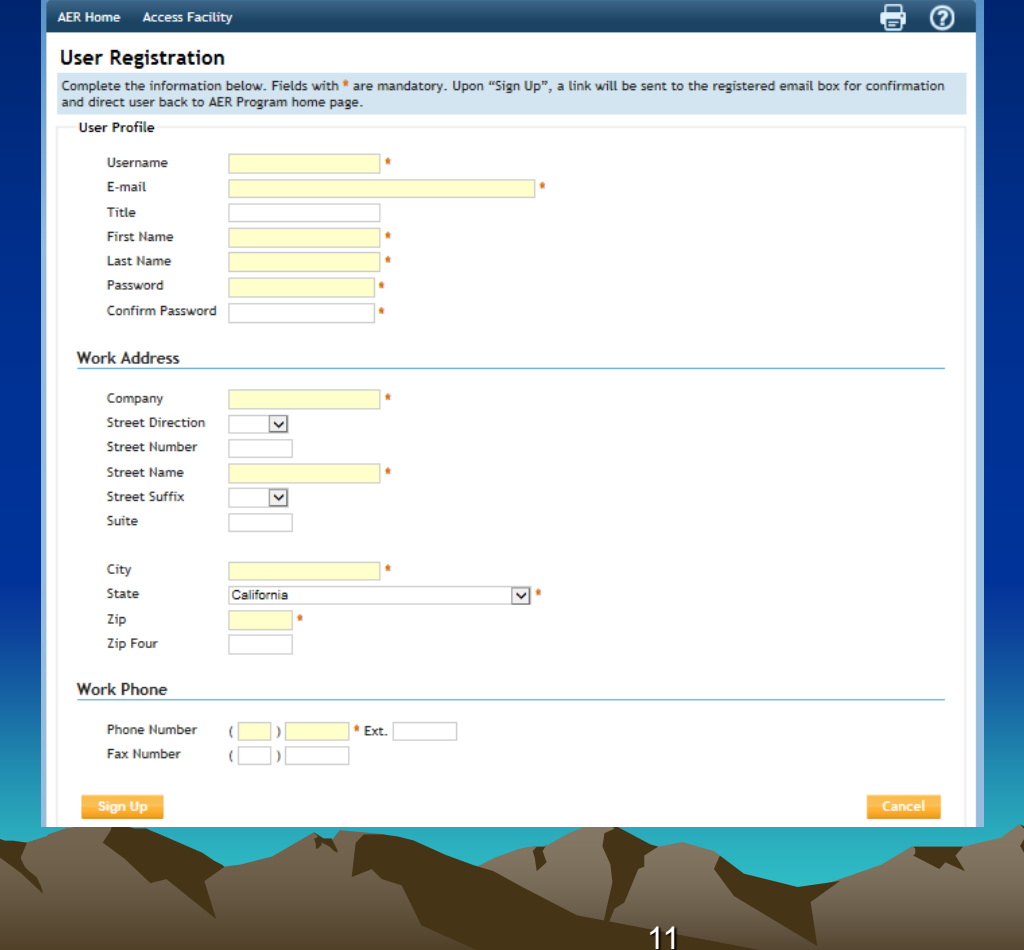

#### Enter Facility ID & PIN

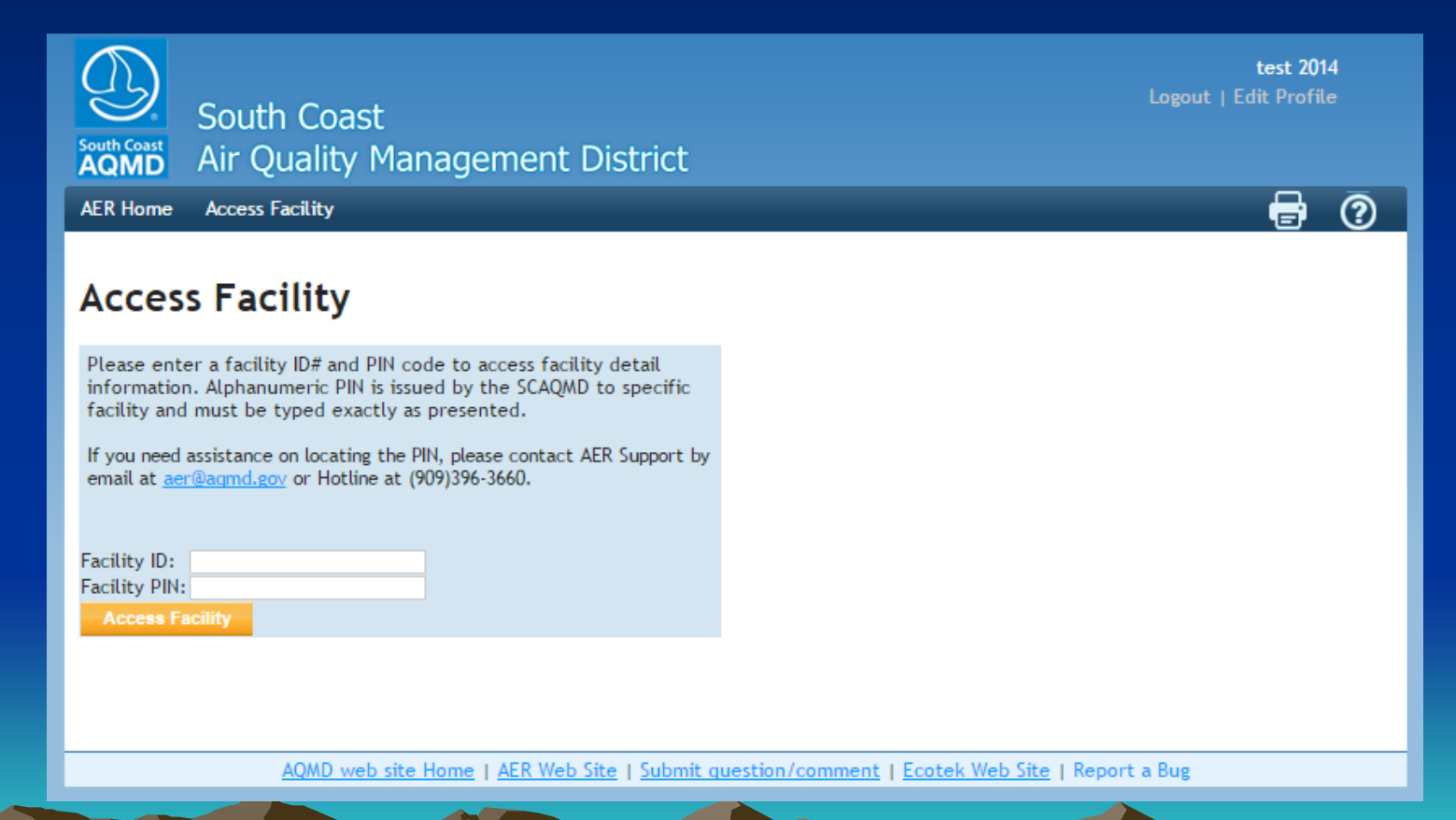

# **Select Reporting Year**

Click **Open** to access selected facility and start the reporting process.

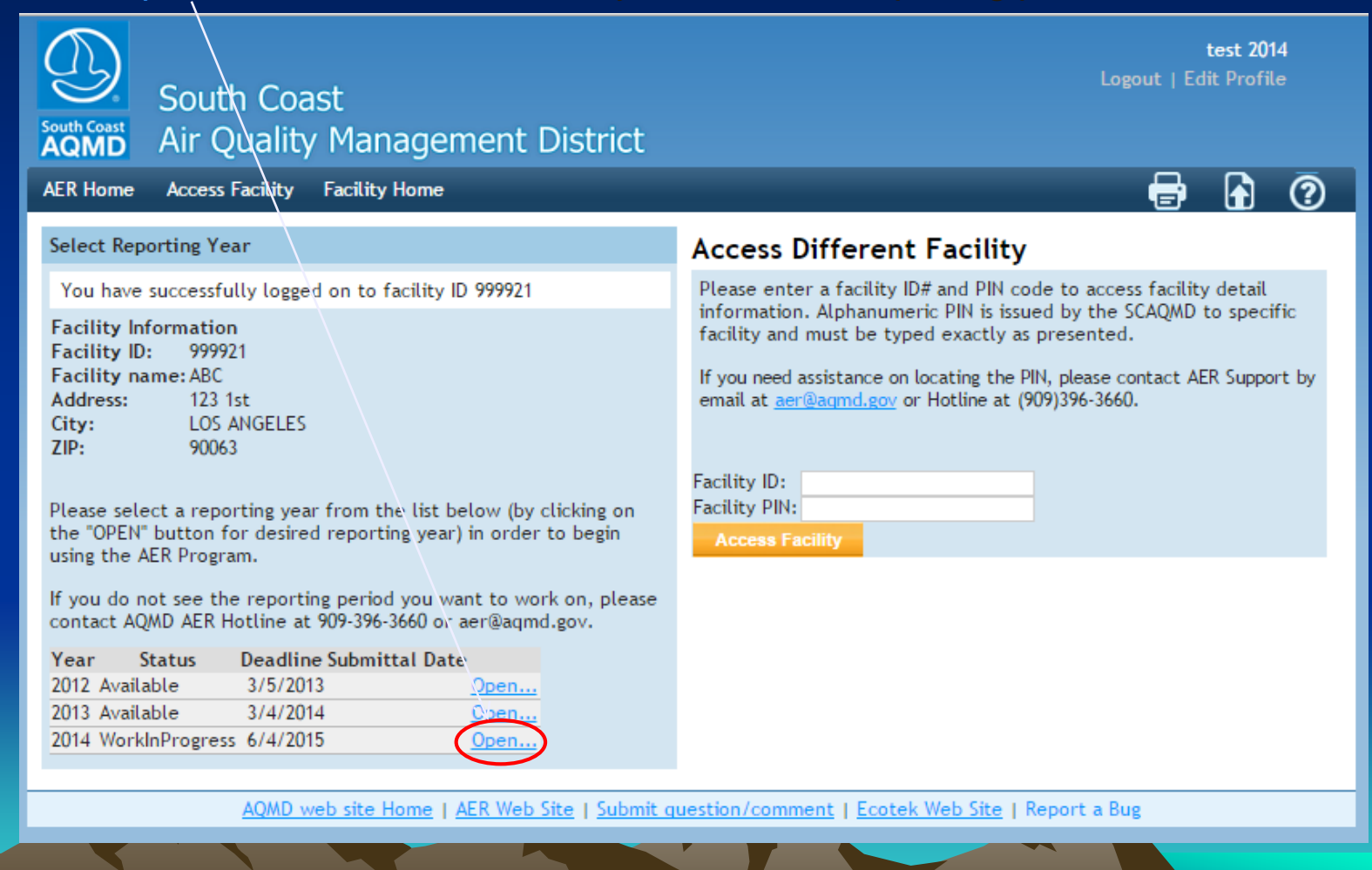

## **AER Tool Main Sections**

**The AER Tool has 4 main sections that have to be completed in the following order:** 

- **1. Facility Information**
- **2. Build Reporting Structure**
- **3. Report Process/Emissions**
- **4. Summaries**

These sections are accessible from a menu on the left, and from "Facility Home" page.

### **AER Report Overview**

To start the reporting process, first provide general Facility Information in "Facility Information" section.

- Next, specify the combustion fuels used at your facility and set-up emission sources in "Build Reporting Structure" section, prior to identifying your processes and reporting your emissions.
- 3)Then, proceed to "Report Process/Emissions" section to enter throughput data and calculate emissions for each device and process.
- 4)Finally, select "Summaries" to view emissions results and associated fees.

## **AER Report Overview Cont.**

- Run "Data Validation" and make sure there are no **Errors** 
	- If errors displayed, click on the link provided to resolve errors
	- If warning displayed, click on the link provided to check the data entered

Upload supporting documentation if desired 7)Submit the report through "Report Submission" 8) Print Submittal forms (including Submittal Conformation) to be sent to AQMD 8<sup>9</sup> Sign Signature Sheet, attach other submittal forms and check for fee due (if any), and mail to AQMD

# **Facility Home Page**

#### Click on Start Here button to start reporting

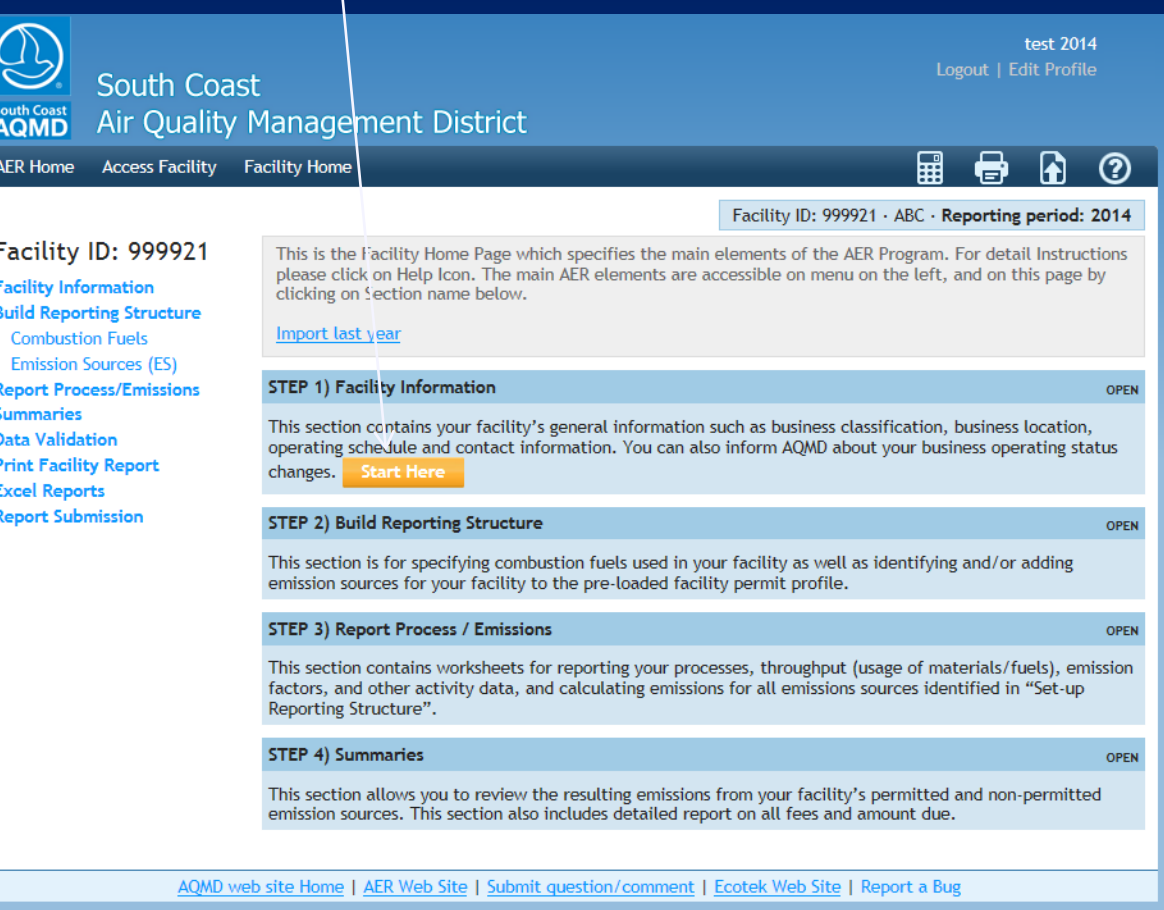

# **Facility Home Page (cont.)**

Or click on "Import Last year" link to import most of the data if you used this tool

test 2014 Logout | Edit Profile South Coast Air Quality Management District **AQMD** 品 r.  $\odot$ **AER Home Access Facility Racility Home** Facility ID: 999921 · ABC · Reporting period: 2014 Facility ID: 999921 This is the Facility Home Page which specifies the main elements of the AER Program. For detail Instructions please click on Help Icon. The main AER elements are accessible on menu on the left, and on this page by **Facility Information** clicking on Section name below. **Build Reporting Structure** Import last year **Combustion Fuels Emission Sources (ES)** STEP 1) Facility Information **Report Process/Emissions OPEN Summaries** This section contains your facility's general information such as business classification, business location, **Data Validation** operating schedule and contact information. You can also inform AQMD about your business operating status **Print Facility Report** changes. Start Here **Excel Reports Report Submission** STEP 2) Build Reporting Structure **OPEN** This section is for specifying combustion fuels used in your facility as well as identifying and/or adding emission sources for your facility to the pre-loaded facility permit profile. STEP 3) Report Process / Emissions **OPEN** This section contains worksheets for reporting your processes, throughput (usage of materials/fuels), emission factors, and other activity data, and calculating emissions for all emissions sources identified in "Set-up Reporting Structure". **STEP 4) Summaries OPEN** This section allows you to review the resulting emissions from your facility's permitted and non-permitted emission sources. This section also includes detailed report on all fees and amount due. AQMD web site Home | AER Web Site | Submit question/comment | Ecotek Web Site | Report a Bug

### Facility General Information

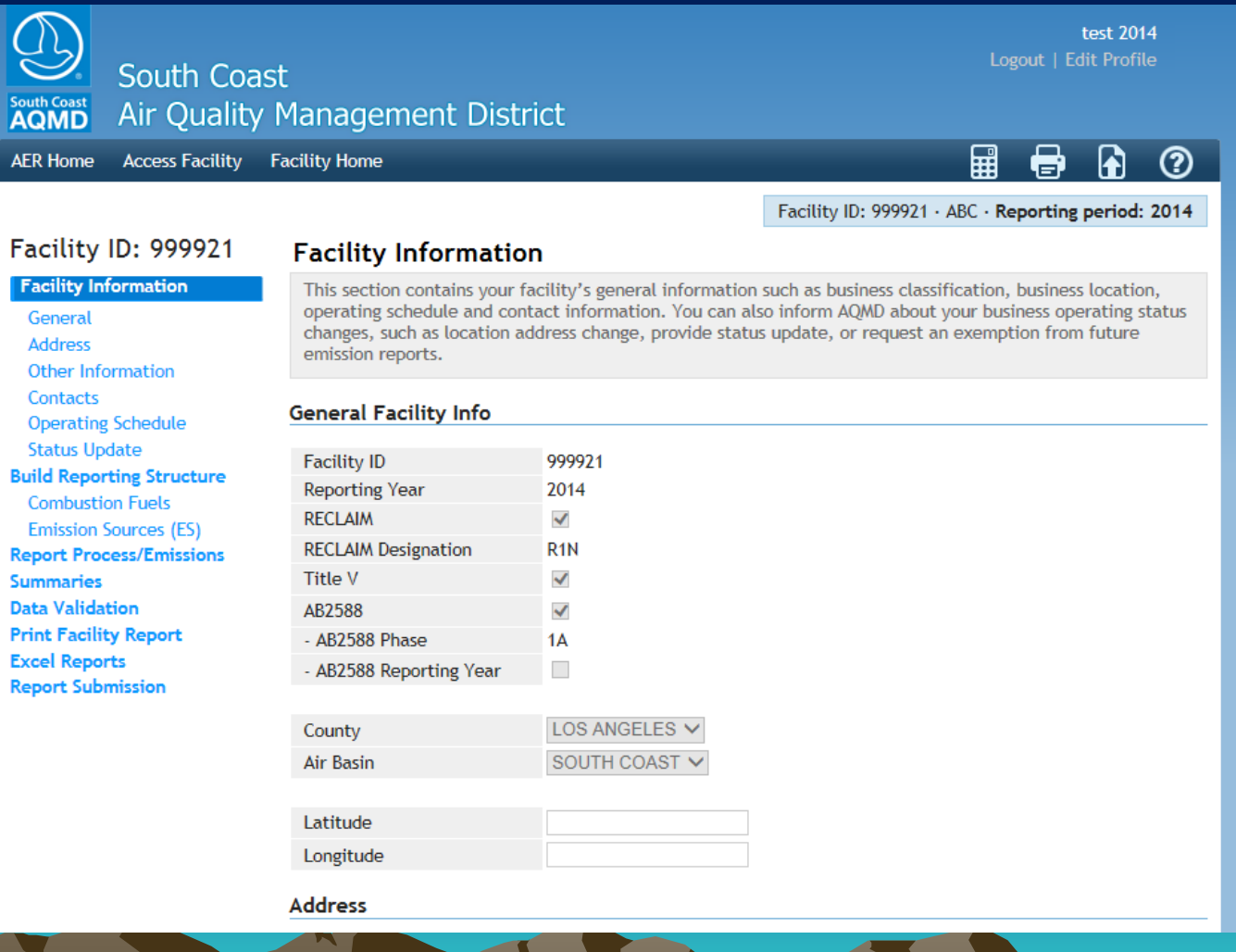

### Facility General Information Cont.

#### Facility ID: 999921

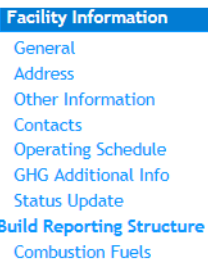

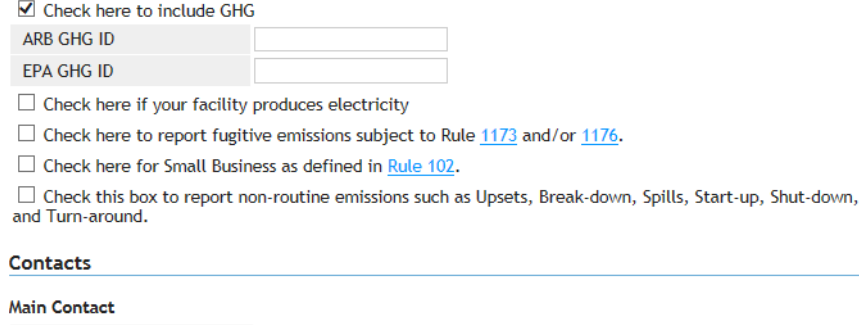

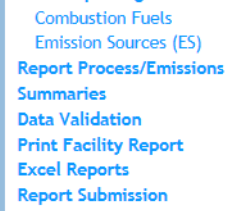

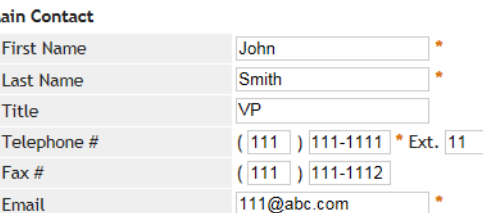

Preparer

Same as Main Contact

**Authorized Facility Representative** 

Same as Main Contact

#### **Operating Schedule**

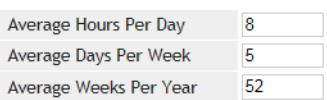

#### **Additional GHG Information**

No additional information is required.

#### Save updated information

You must click the following button if changes in this form should be saved.

Click on Save, then Next and completed all *sections* of "Facility Information" including "Status Update"

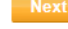

### Facility General Information Cont.

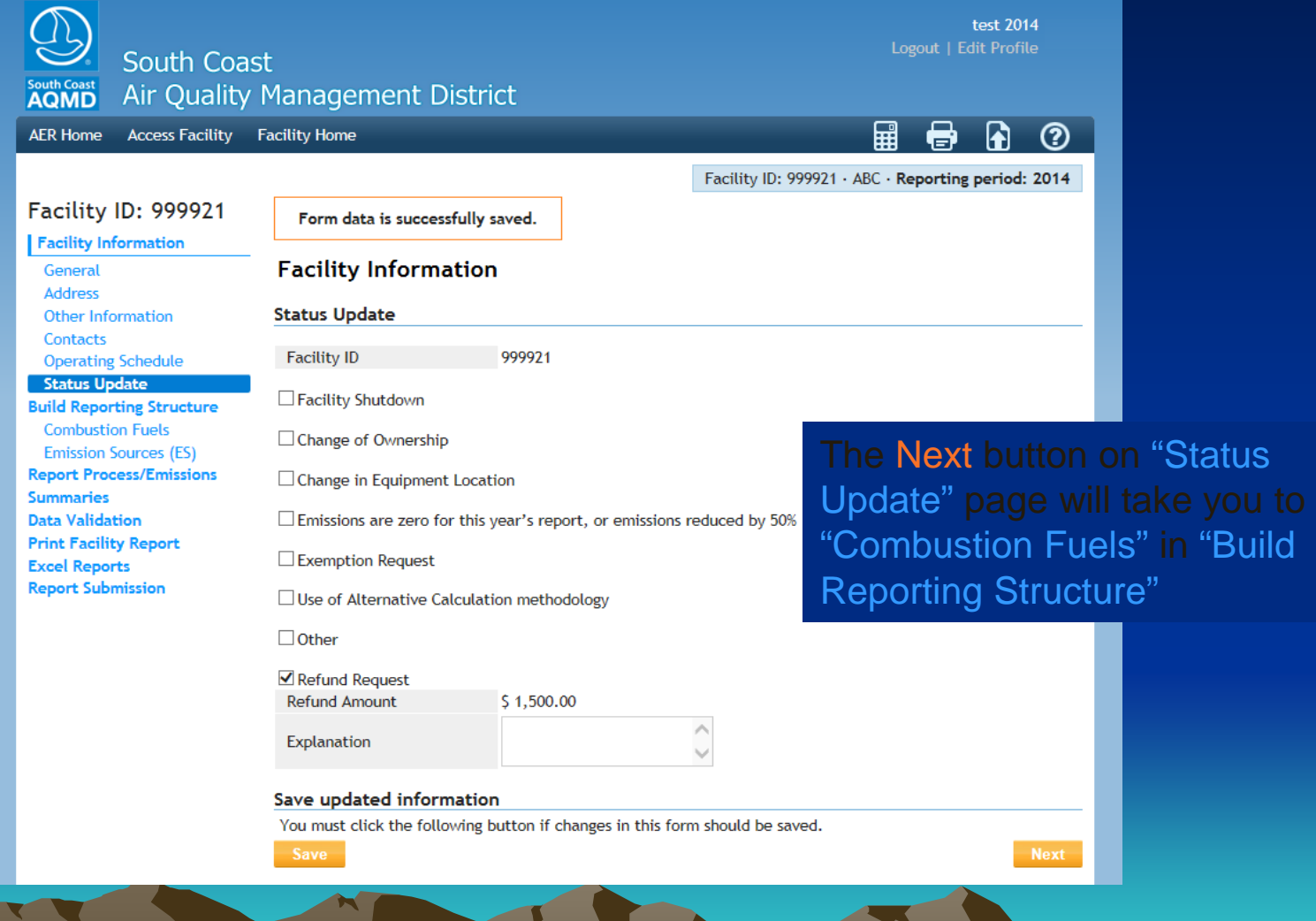

3uild

#### Combustion Fuels

To add a fuel, click on Add New Fuel.

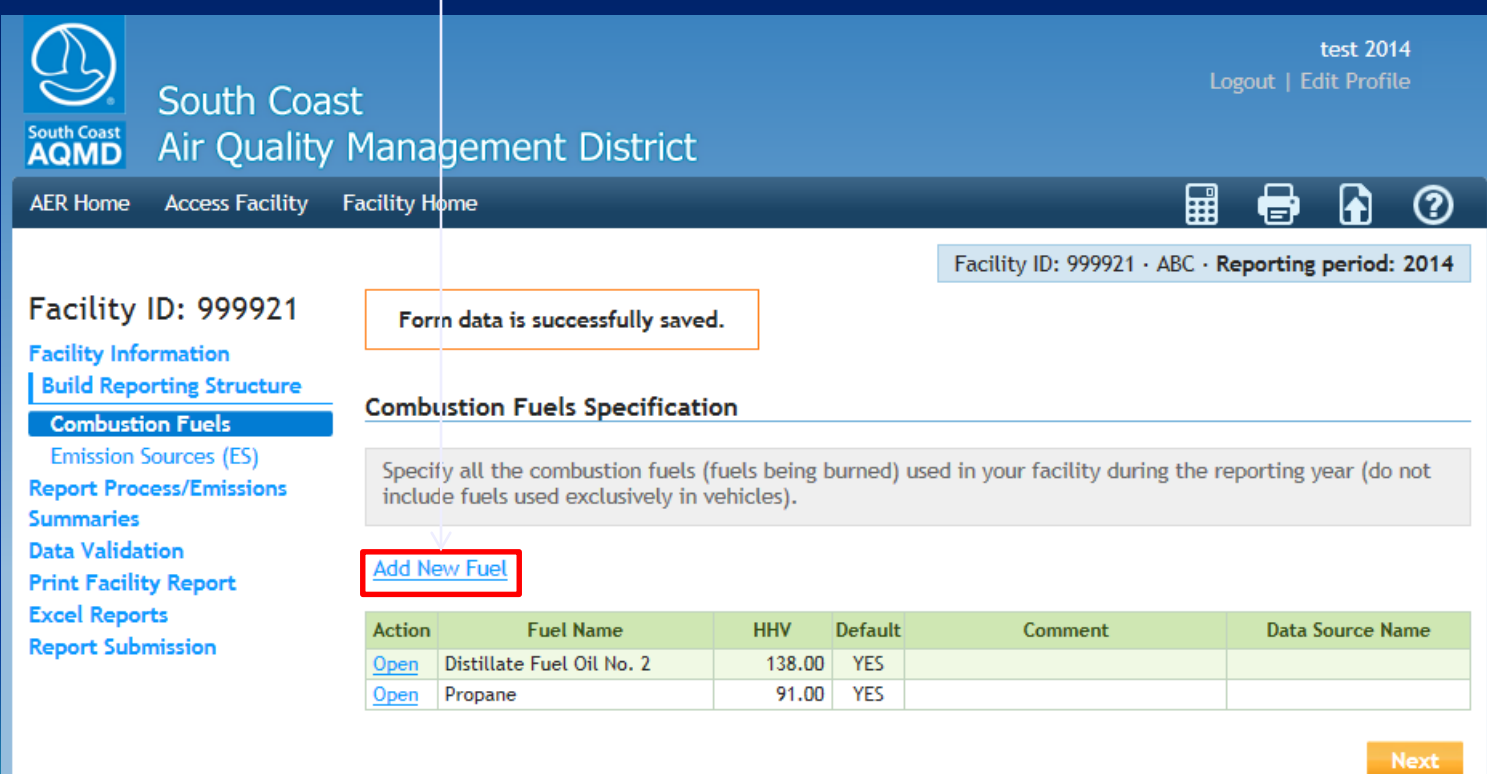

AQMD web site Home | AER Web Site | Submit question/comment | Ecotek Web Site | Report a Bug

### Adding Combustion Fuel

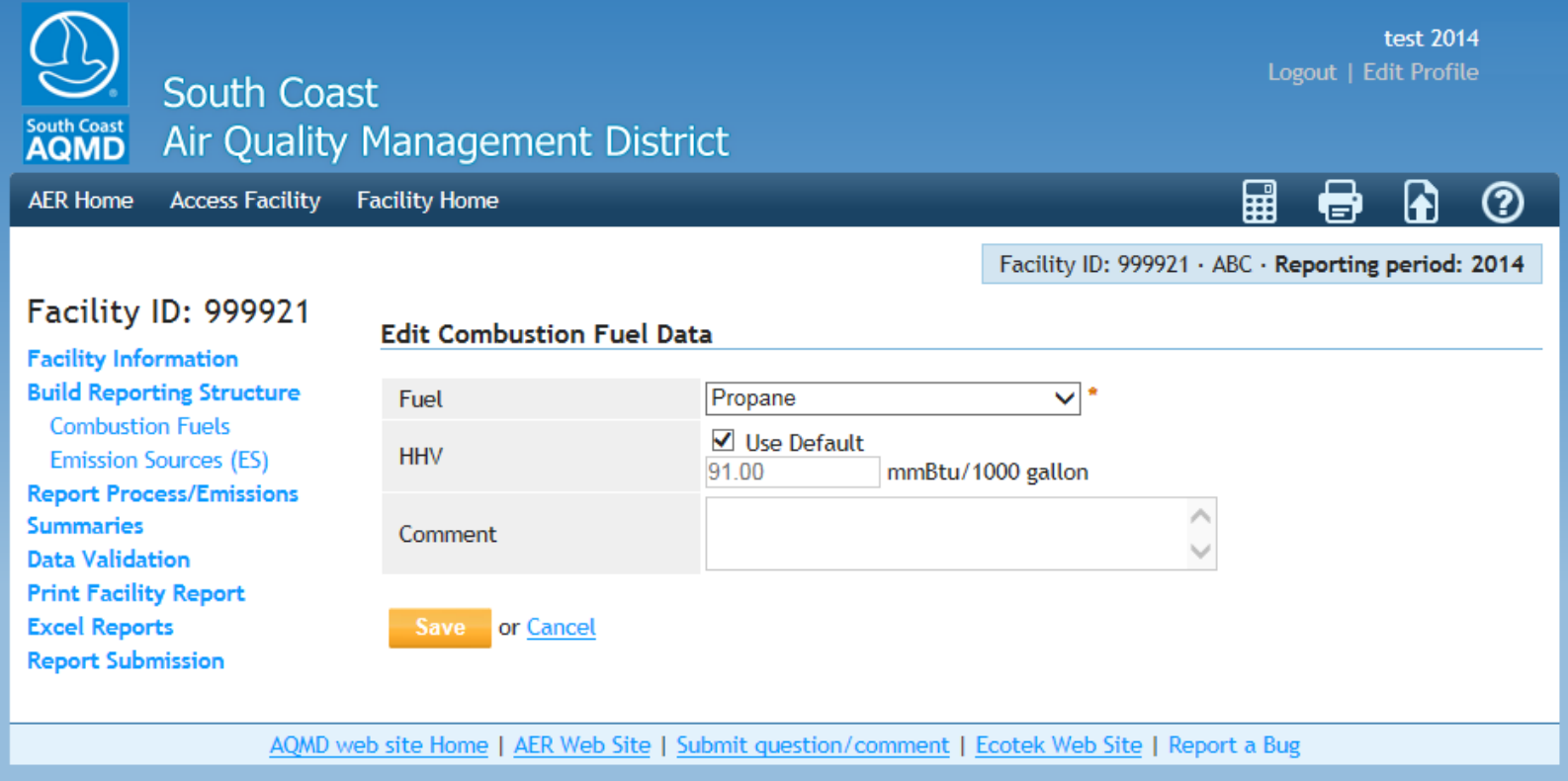

- **The New AER reporting system is based on "Device" level as Emission Source (ES):**
	- **For example: A permitted unit (1 A/N) consisting of a dryer and a printing press has to be reported as 2 devices (2 ES).**
- **List of permits and if available devices will be preloaded for each facility. If list of devices is not available in the AQMD database, the user has to enter the devices (if permitted appropriate permit and application number).**

#### Emission Sources (ES)

This screen displays a list of Application Numbers, and Devices if available from AQMD permitting Database. Each device has been assigned Emission Source  $\overline{\text{(ES) }}$  ID.

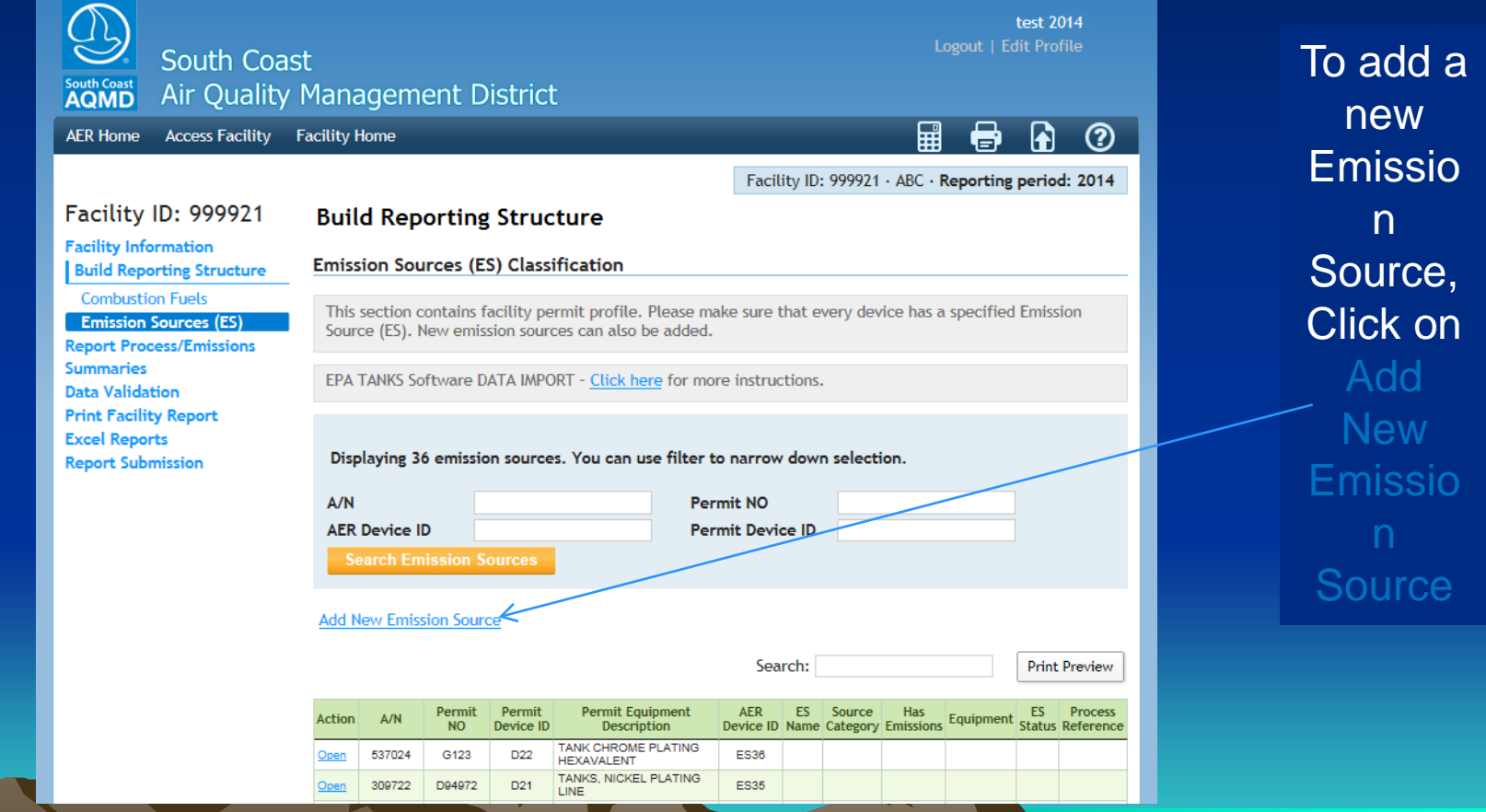

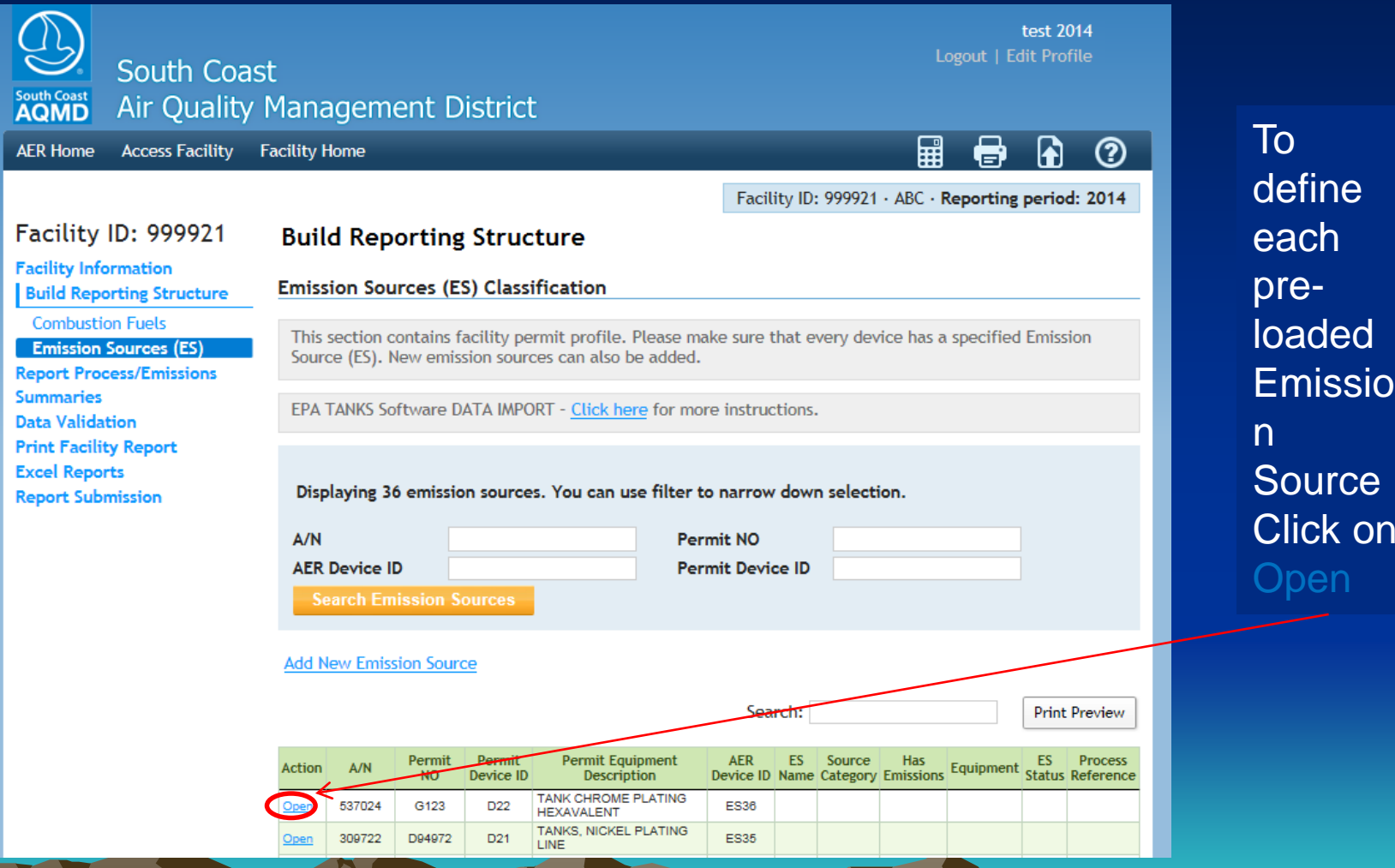

on

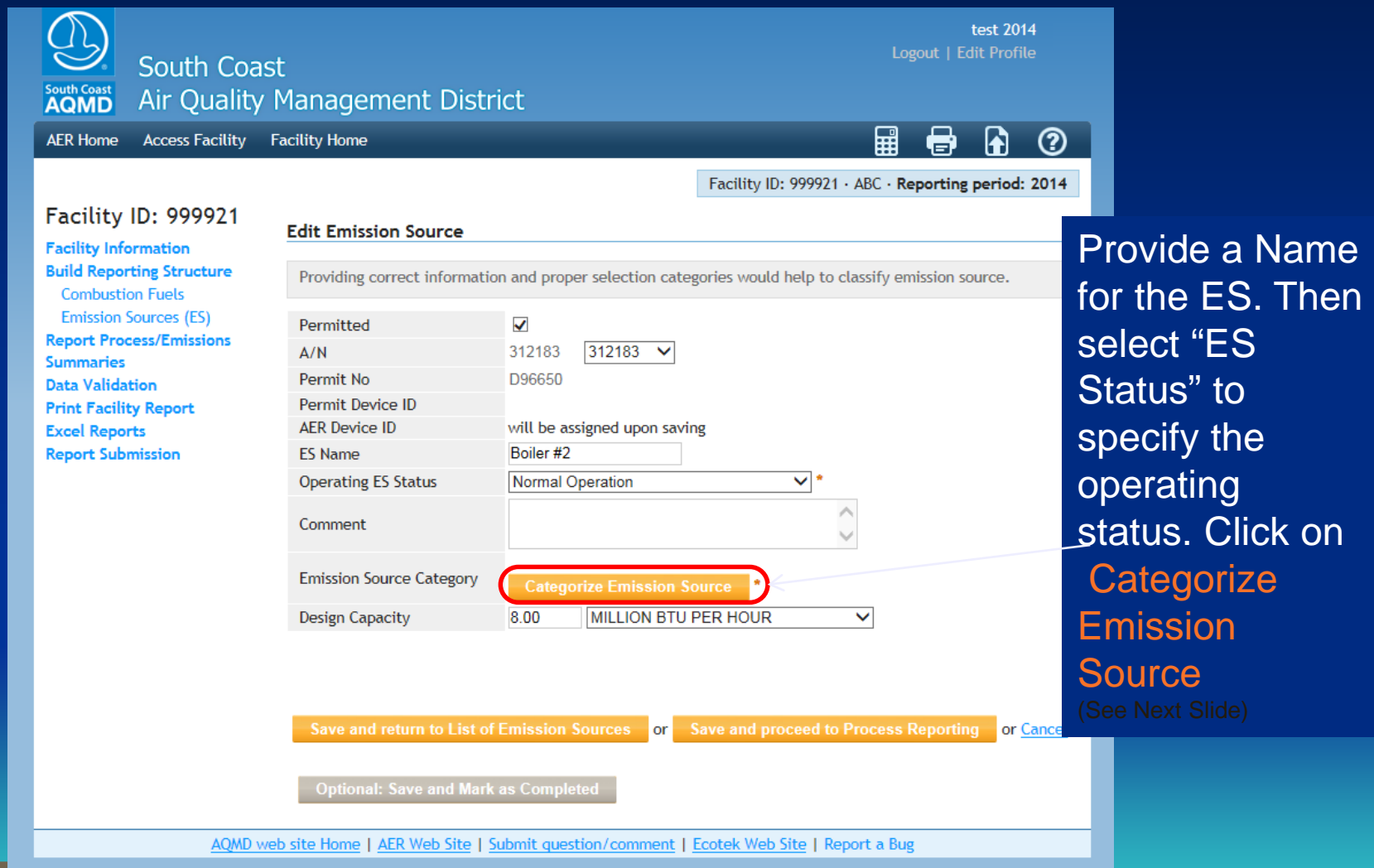

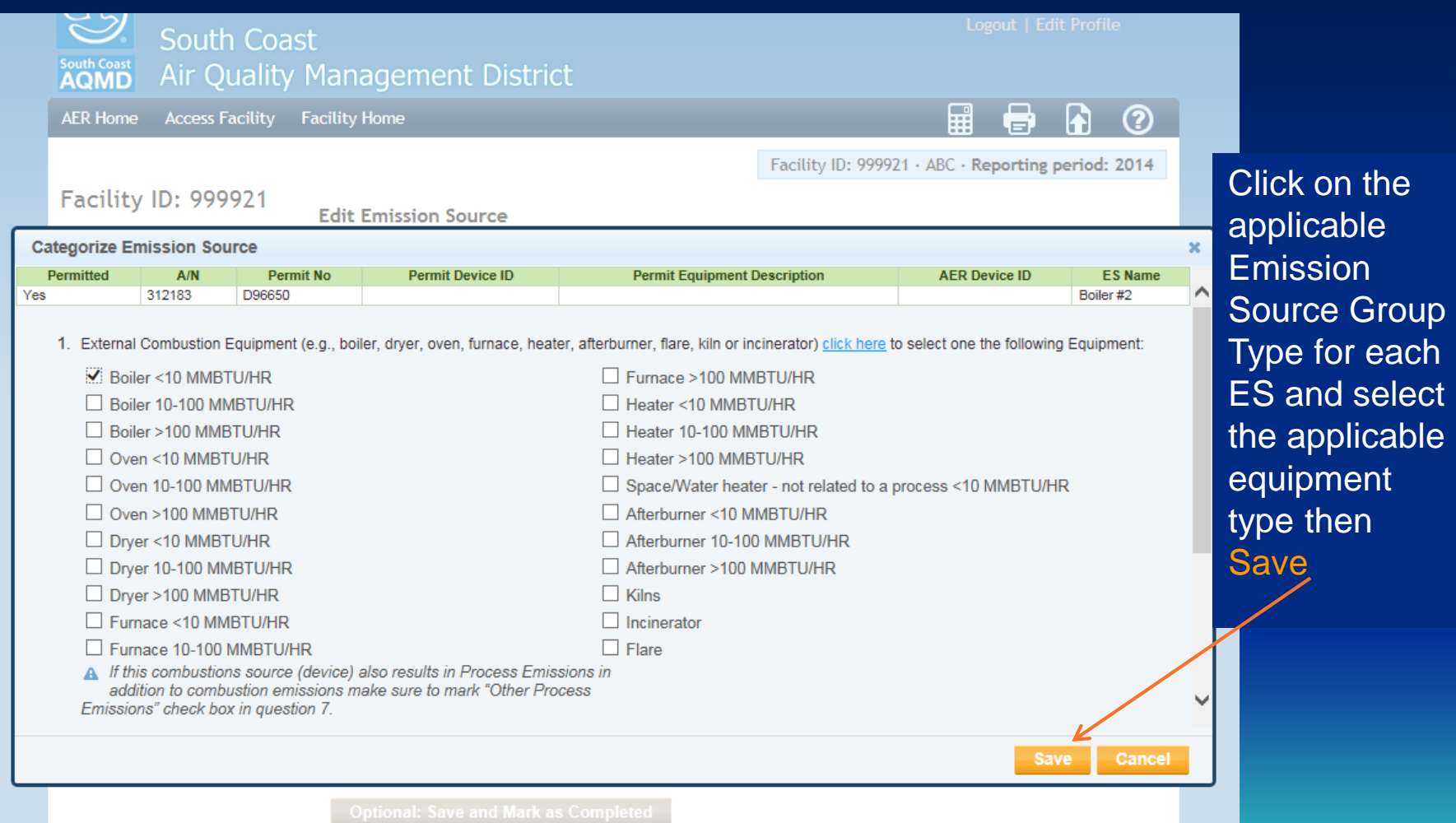

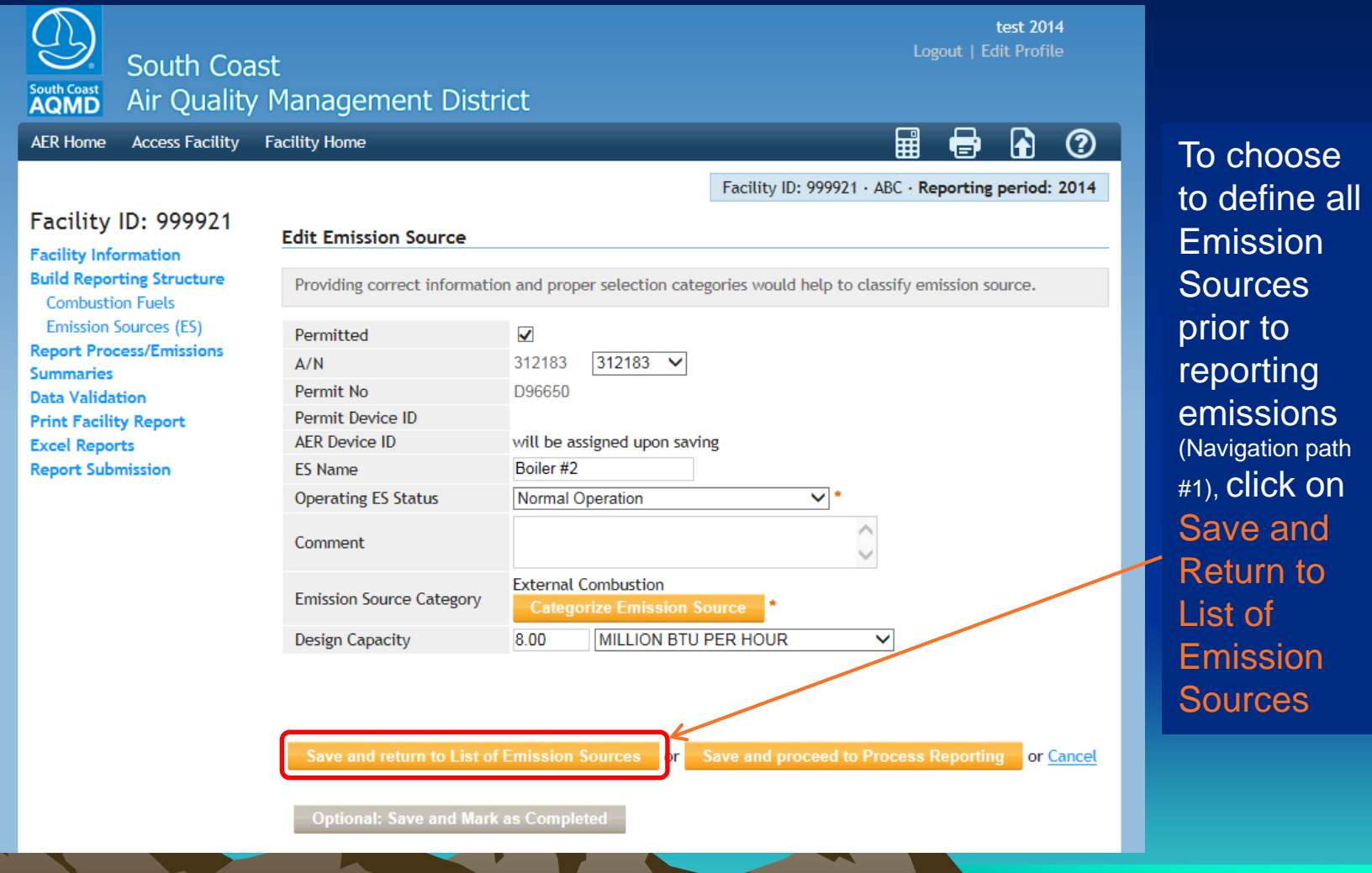

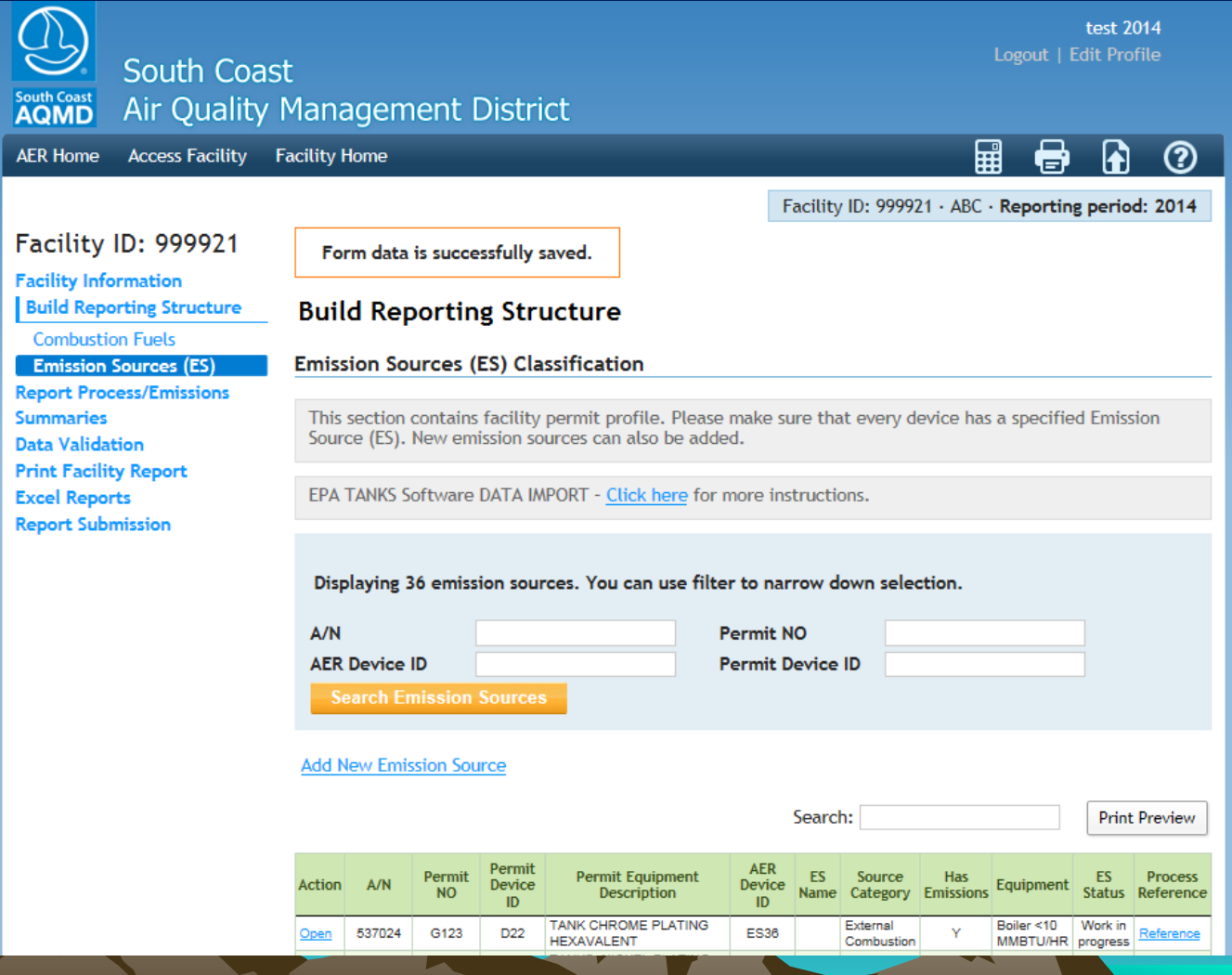

Based on the **Information** provided in previous 2 screens, the application will populate the overview table to initiate the reporting process on the emissions worksheets. You can either continue defining the rest of your emission sources or …

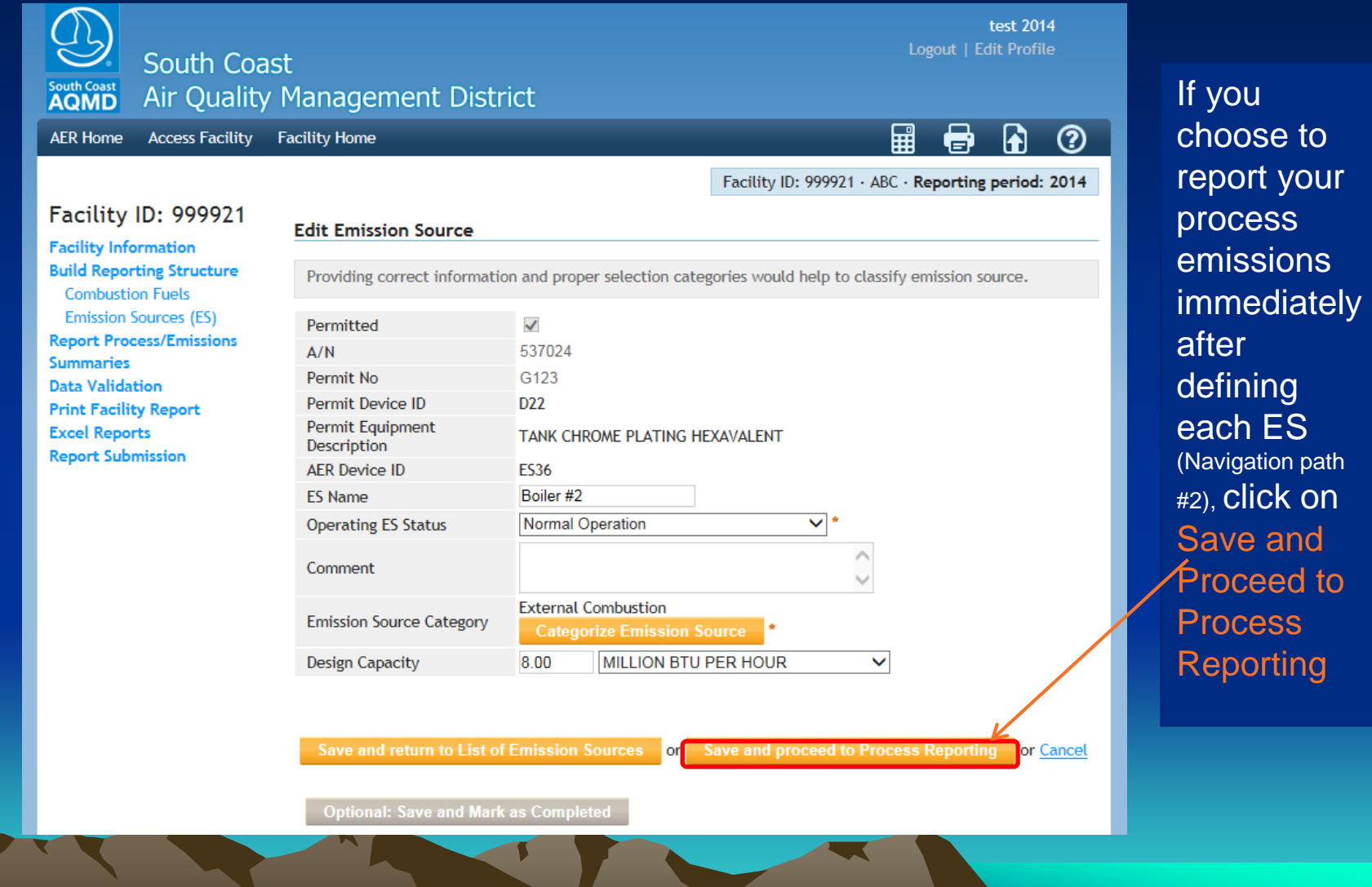

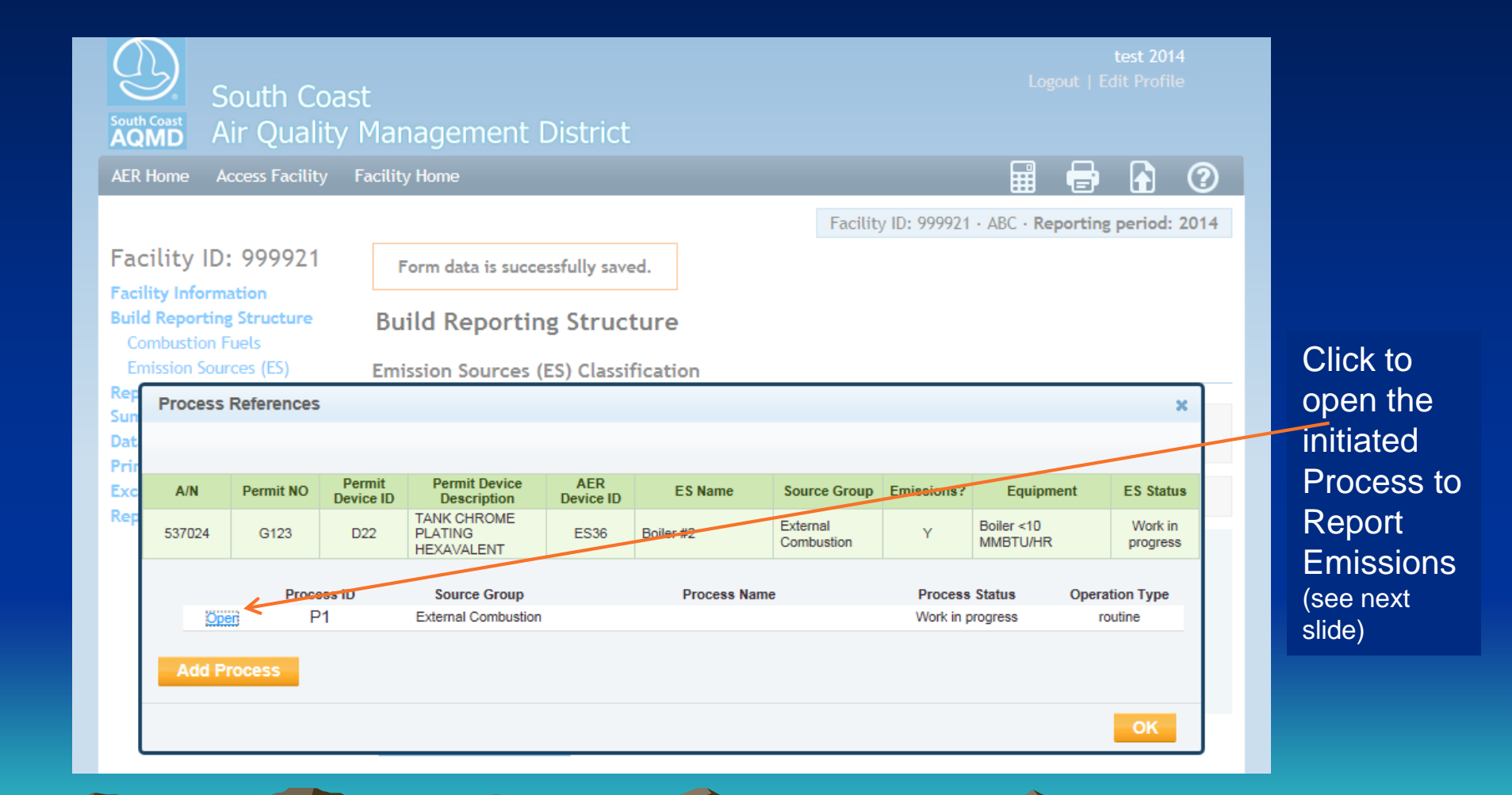

#### Switch from ES to Process

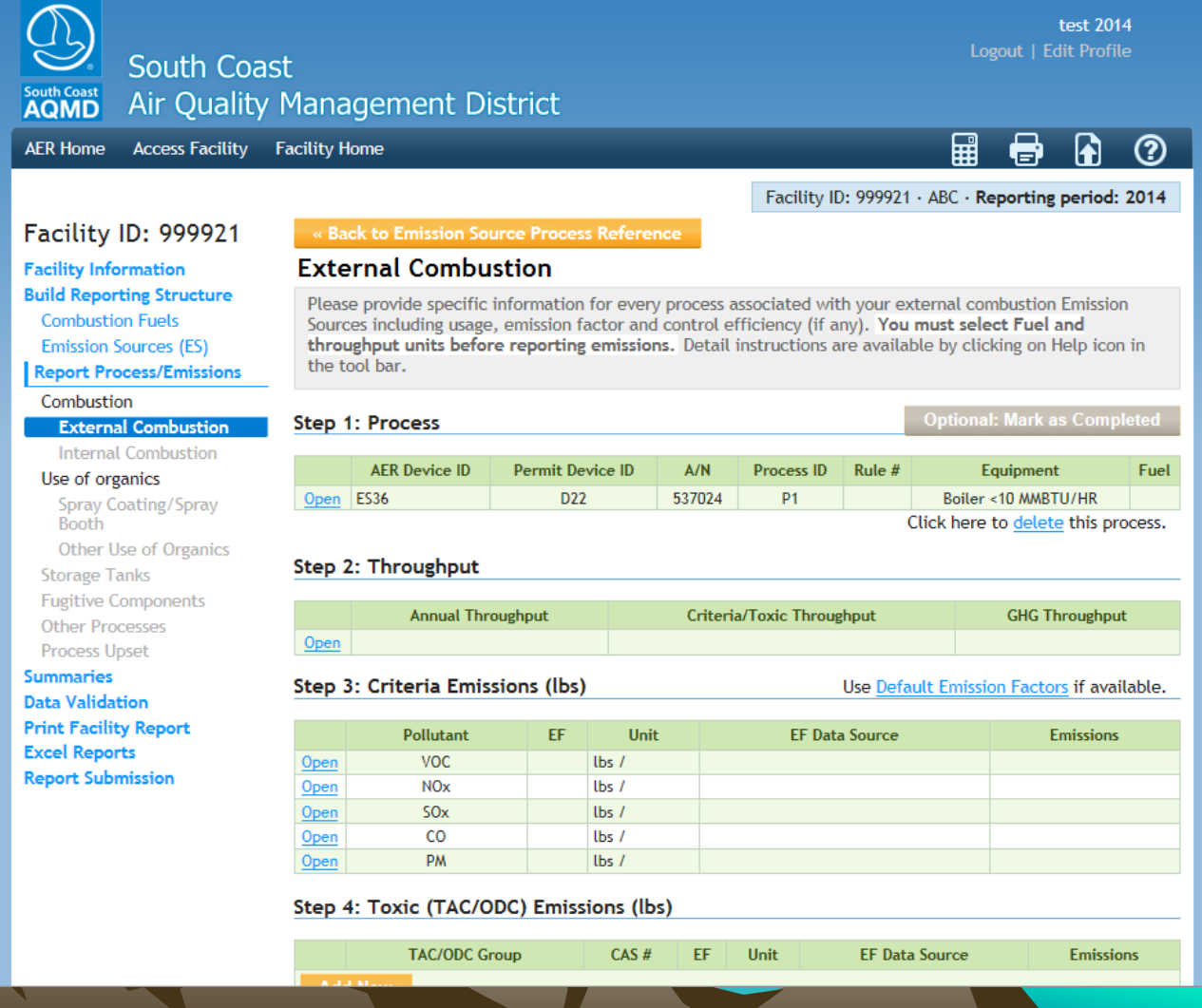

## **Access Emissions Worksheets**

Click on "Report Process/Emissions" to see a list of all worksheets that were assigned based on information provided on Emission Sources section

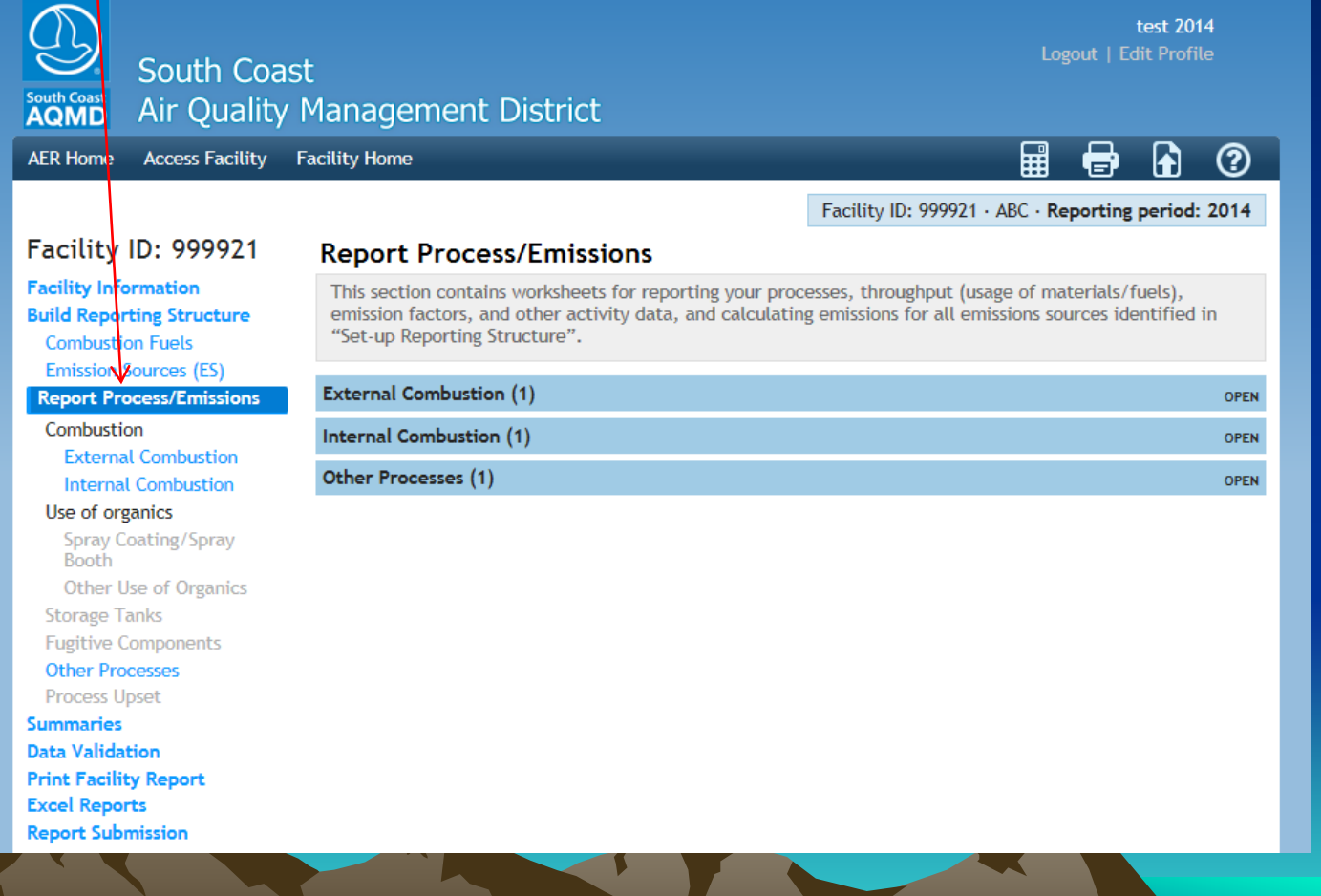

Click on the worksheet you want to work on. If you click on Internal **Combustion** 

(see next slide)

…

### **Internal Combustion Process List**

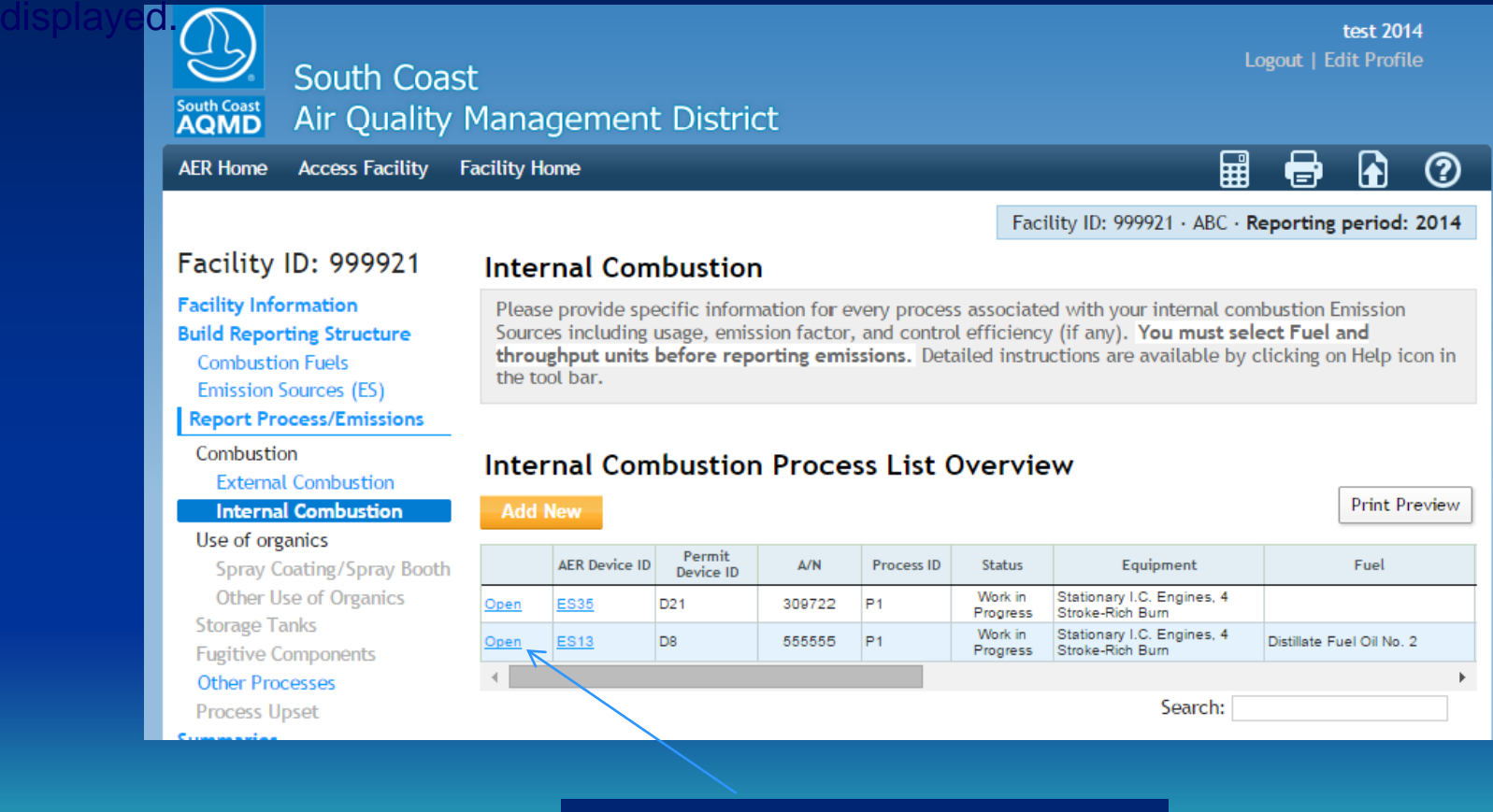

Click "Open" to open the

## **Worksheet Organization**

**Each worksheet has the following that need to be completed in this order:**

- **1) First Complete the Process (select fuel or activity or material type),**
- **2) Enter fuel usage or throughput and specify units,**
- **3) For combustion worksheets, toxic defaults are automatically assigned (after you select fuel type). For criteria and GHG defaults, you have to click on "Use Default Emission Factors…"**
- **4) For other worksheets, select pollutant and enter Emission Factor and Emission Factor Data Source**
- **5) Emissions will be calculated and displayed for each process.**
- **6) Review Summaries in summary tables**

## **Worksheet Main Sections**

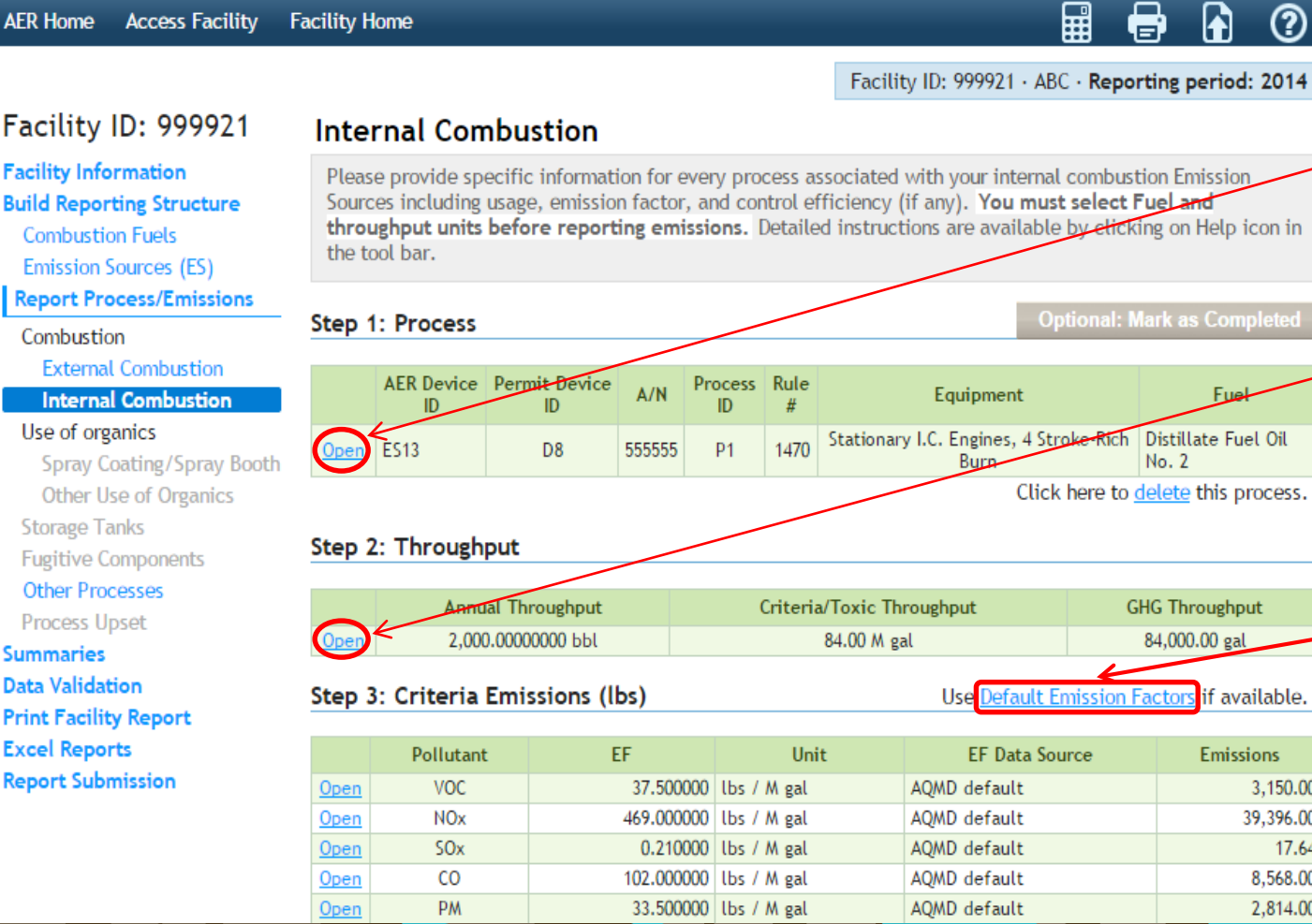

Step 1) Process Info: Click Open to complete

 $^{\circledR}$ 

h

al: Mark as Completed

No. 2

**GHG Throughput** 84,000.00 gal

ion Factors if available.

**Emissions** 

3,150.00 39,396.00 17.64 8,568.00 2,814.00

Fuel

➡

Step 2) Throughput Info: **Click Open to** complete

Step 3) Default Emission Factors will assign criteria and GHG defaults (if available)

## **Process Information**

38

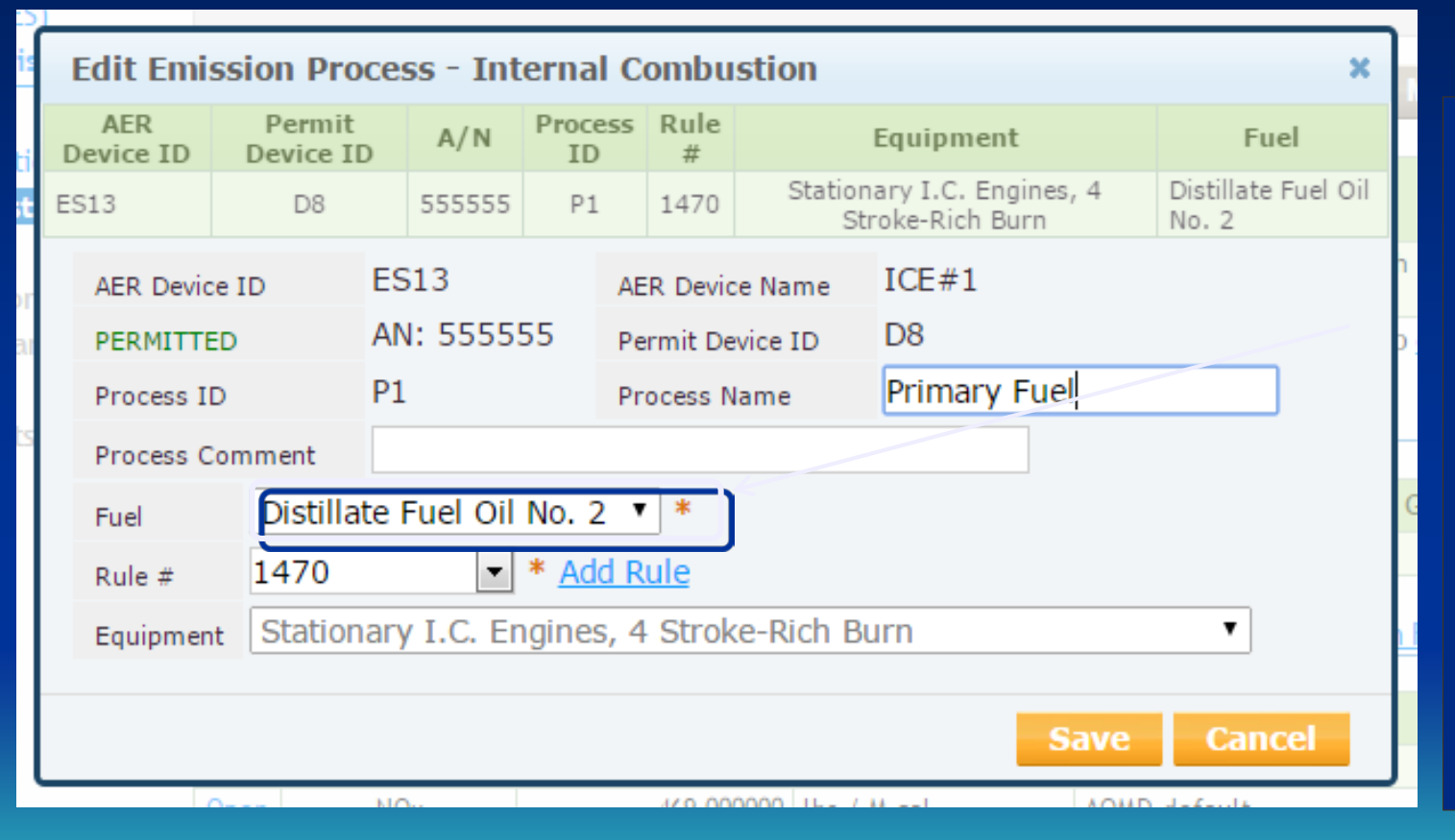

The drop list consists of the fuels listed in the Combustion Fuels section. Select fuel type before you proceed (fuel type determines corresponding throughput units and assigns default EFs).

## **Throughput**

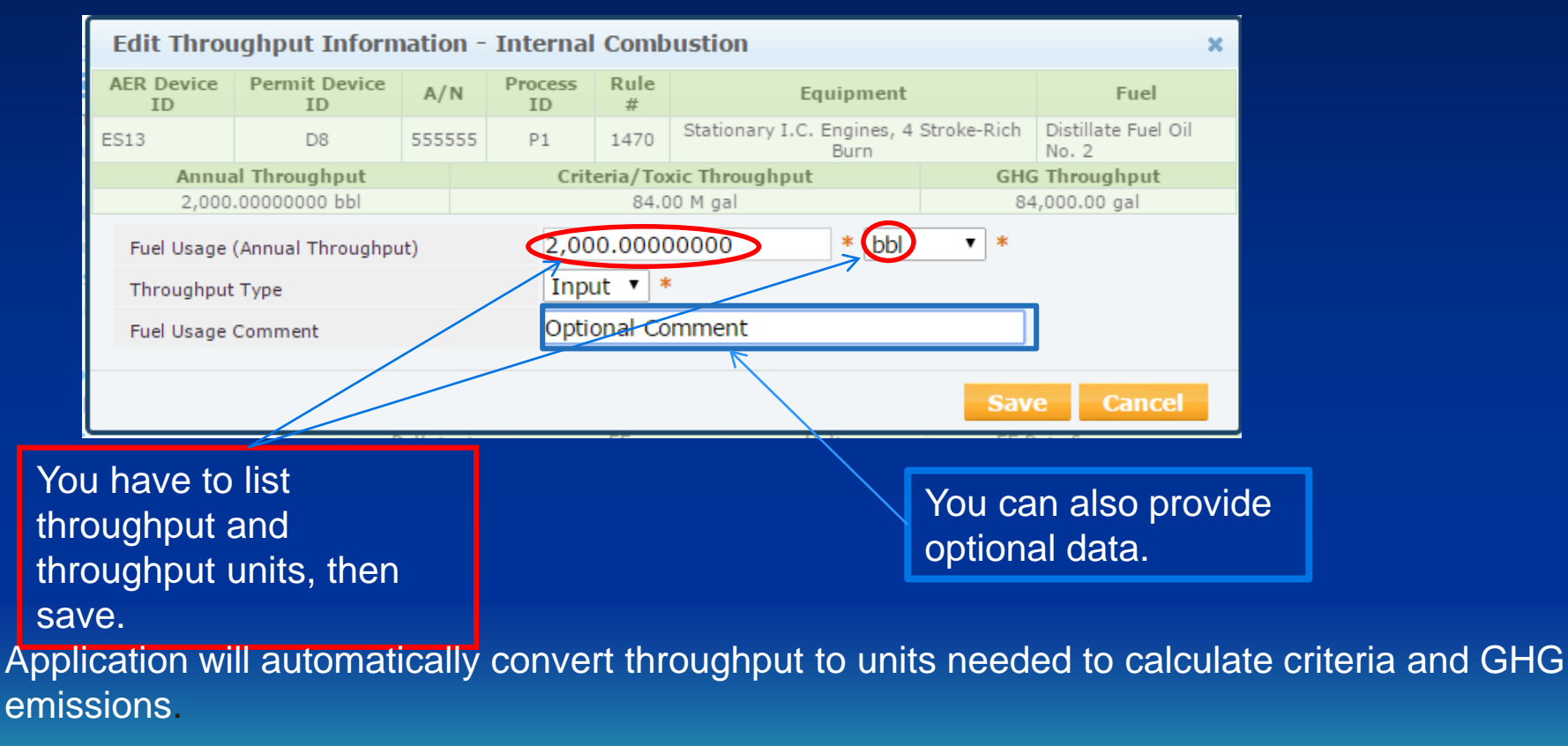

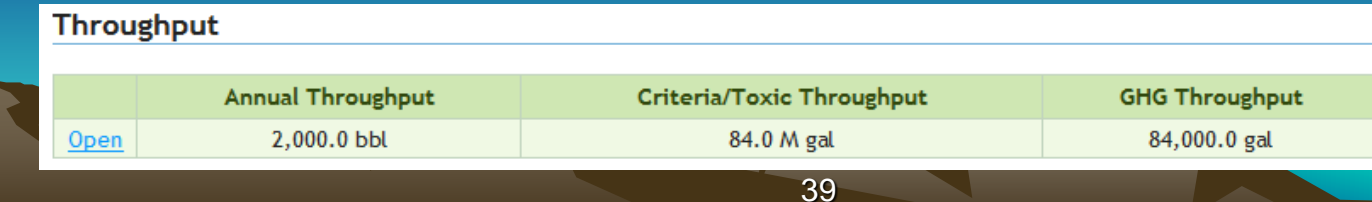

#### **Using Criteria & GHG Defaults**

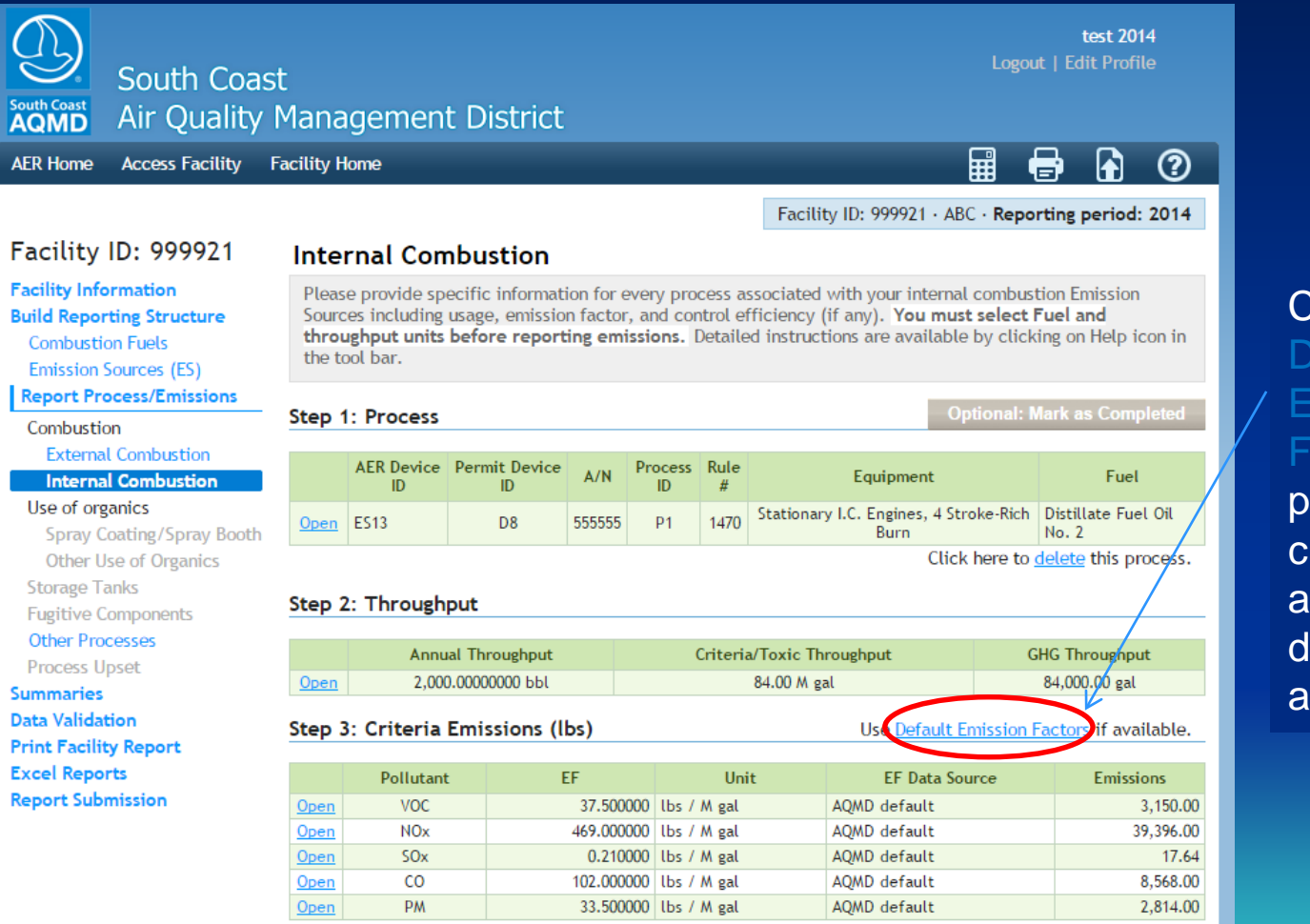

Click on **Default** Emission Factors to populate criteria and GHG defaults, if available.

#### **Entering Site Specific EF**

To enter specific EF, select pollutant, un-check Use Default, enter specific EF value and select Emissions Factor Data Source. The other data fields are optional.

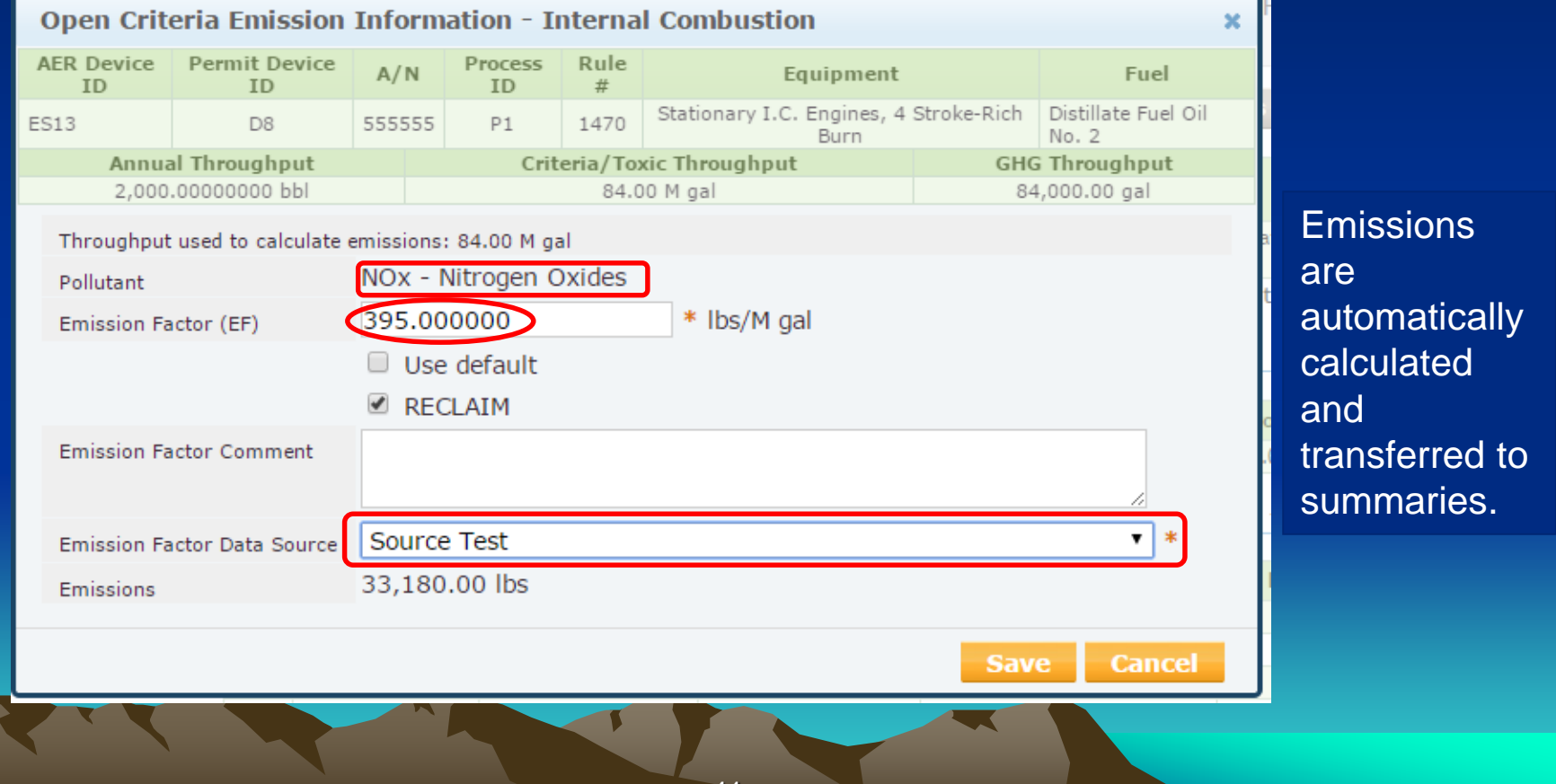

## **Choose Different Worksheets**

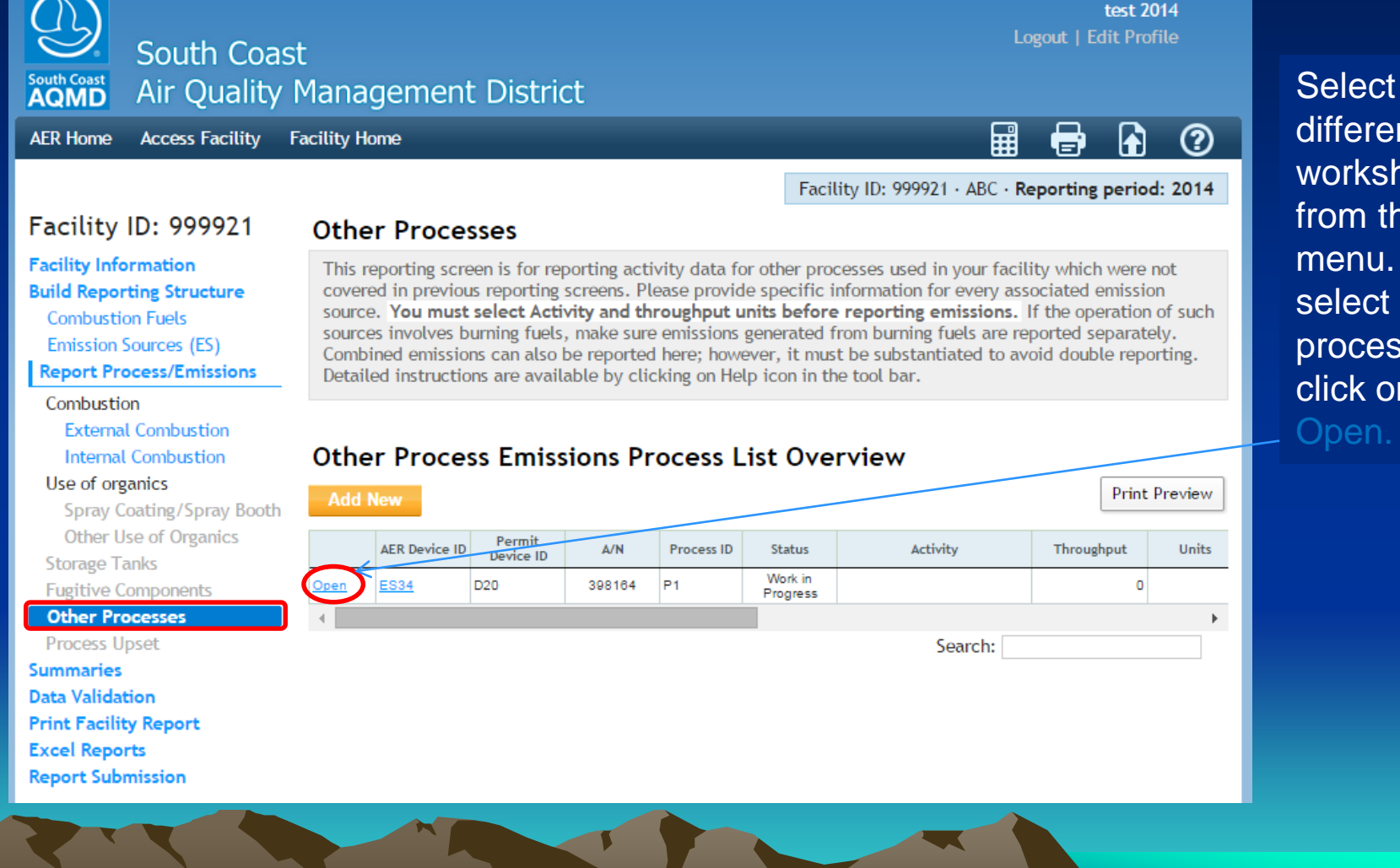

42

different worksheet from the left menu. To select process, click on Open.

#### **General Worksheet Approach**

Facility ID: 999921 · ABC · Reporting period: 2014

#### Facility ID: 999921

**Facility Information Build Reporting Structure Combustion Fuels Emission Sources (ES) Report Process/Emissions** 

Combustion **External Combustion Internal Combustion** Use of organics Spray Coating/Spray Booth Other Use of Organics **Storage Tanks Fugitive Components Other Processes Process Upset Summaries Data Validation Print Facility Report Excel Reports Report Submission** 

#### **Other Processes**

This reporting screen is for reporting activity data for other processes used in your facility which were not covered in previous reporting screens. Please provide specific information for every associated emission source. You must select Activity and throughput units before reporting emissions. If the operation of such sources involves burning fuels, make sure emissions generated from burning fuels are reported separately. Combined emissions can also be reported here; however, it must be substantiated to avoid double reporting. Detailed instructions are available by clicking on Helpicon in the tool bar.

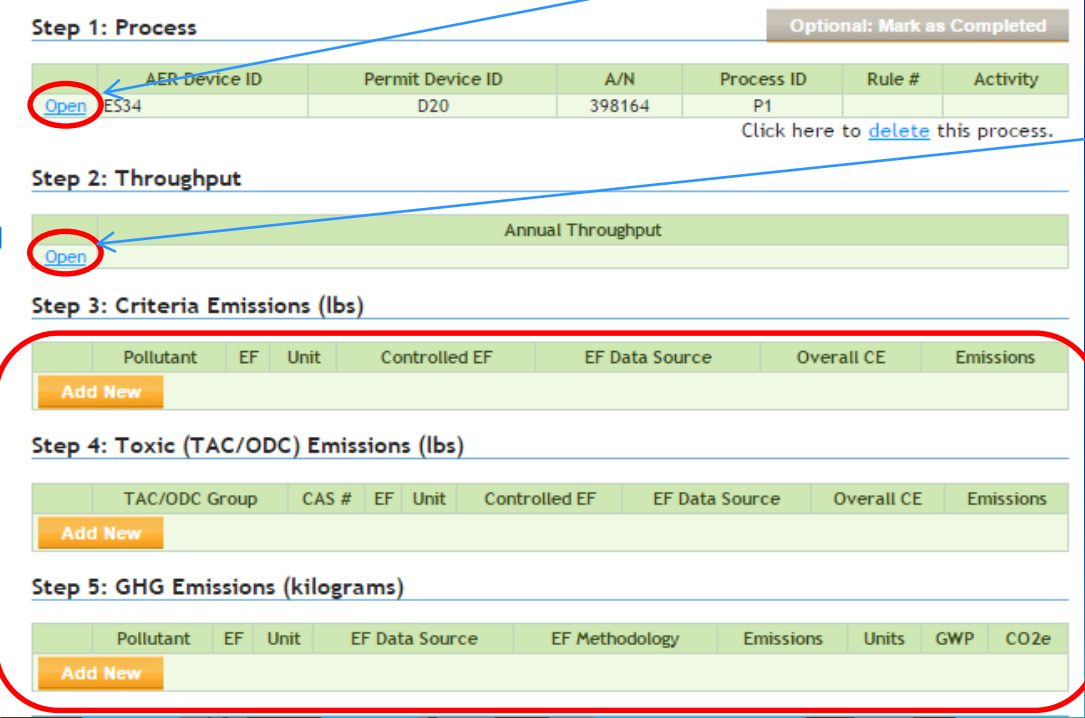

Step 1) Process info: Click Open to complete

Step 2) **Throughput** info: Click Open to complete Step 3) Emissions: Click Add New to select pollutant or TAC and complete. For example: select VOC for pollutant and enter data for VOC

## **Entering VOC Data**

Select pollutant, enter EF, EF Data Source, and Overall Control Efficiency, if any. Emissions will be automatically calculated and transferred.

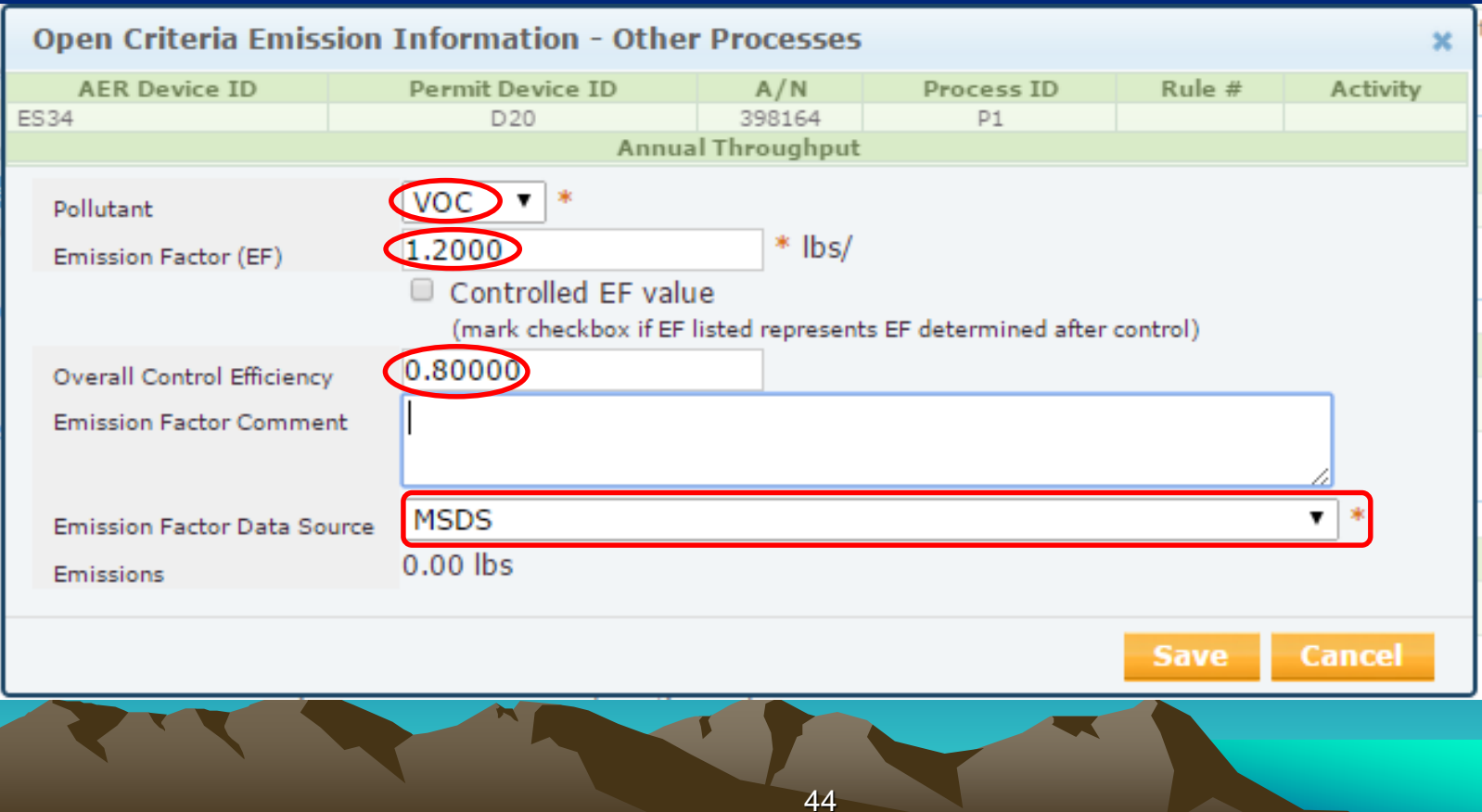

## **Review Summaries**

Facility ID: 999921 · ABC · Reporting period: 2014

#### Facility ID: 999921

#### **Facility Information Build Reporting Structure Combustion Fuels Emission Sources (ES) Report Process/Emissions** Summaries

#### **Criteria Pollutants**

Toxic (TAC/ODC) Pollutants **GHG Pollutants** Fees **Data Validation Print Facility Report Excel Reports Report Submission** 

#### **Criteria Pollutants Summary**

#### **Permitted Emissions Summary**

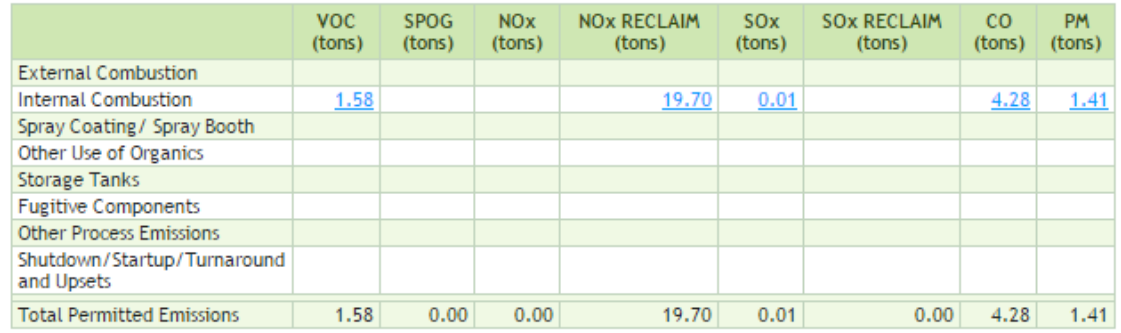

#### **Non-Permitted Emissions Summary**

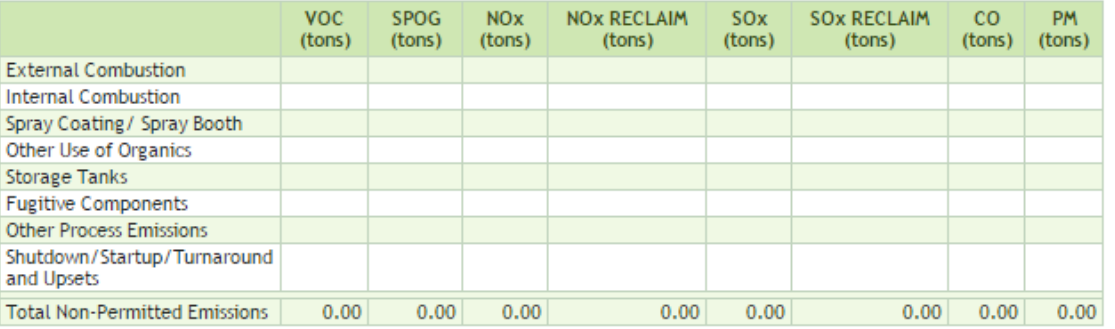

## **Summaries Cont.**

#### Facility ID: 999921

**Facility Information Build Reporting Structure Combustion Fuels** Emission Sources (ES) **Report Process/Emissions** Summaries Criteria Pollutants Toxic (TAC/ODC) Pollutants **GHG Pollutants** Fees **Data Validation Print Facility Report Excel Reports** 

**Report Submission** 

#### **TAC/ODC Pollutants Summary**

Toxic Air Contaminants (TAC) / Ozone Depleting Compounds (ODC) Emissions and Fees Summary

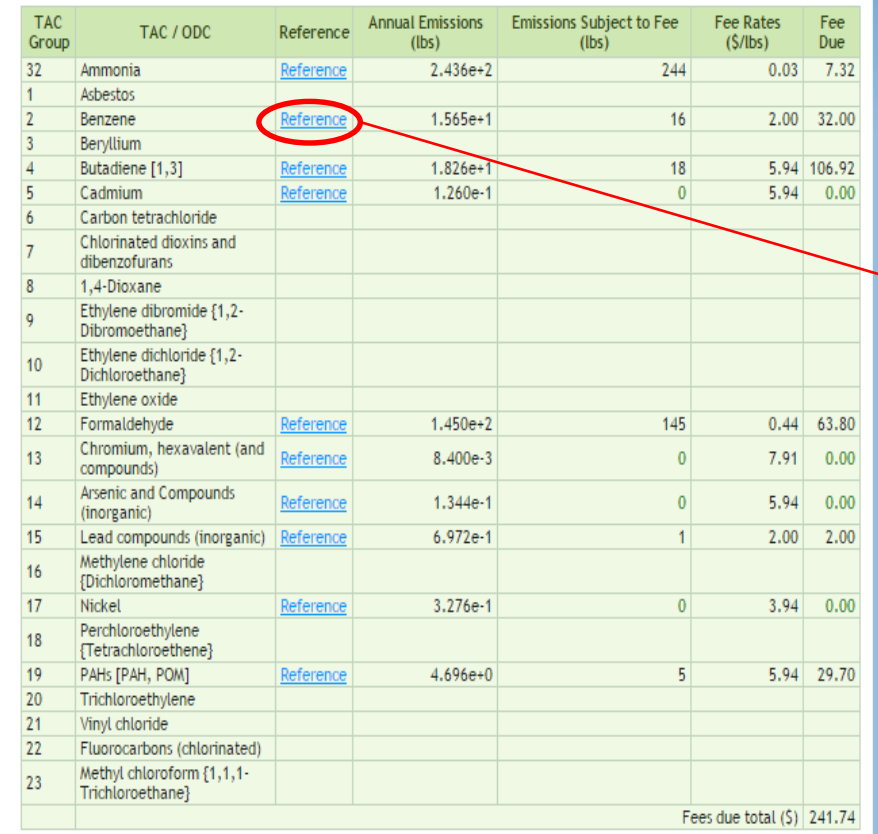

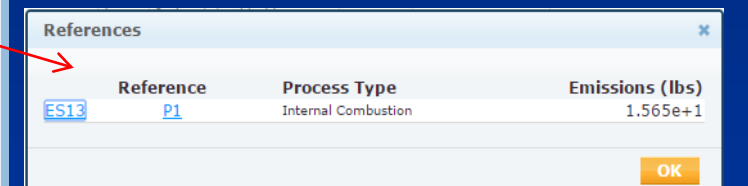

## **Summaries Cont.**

**South Coast** South Coast<br>**AQMD Air Quality Management District** 

**AER Home** 

**Summaries** 

Fees **Data Validation Print Facility Report Excel Reports Report Submission** 

**Access Facility** Facility Home

Logout | Edit Profile

test 2014

h

൫

Facility ID: 999921 · ABC · Reporting period: 2014

鬨

#### Facility ID: 999921

**Facility Information Build Reporting Structure Combustion Fuels Emission Sources (ES) Report Process/Emissions** 

Criteria Pollutants

**GHG Pollutants** 

Toxic (TAC/ODC) Pollutants

#### **GHG Pollutants Summary**

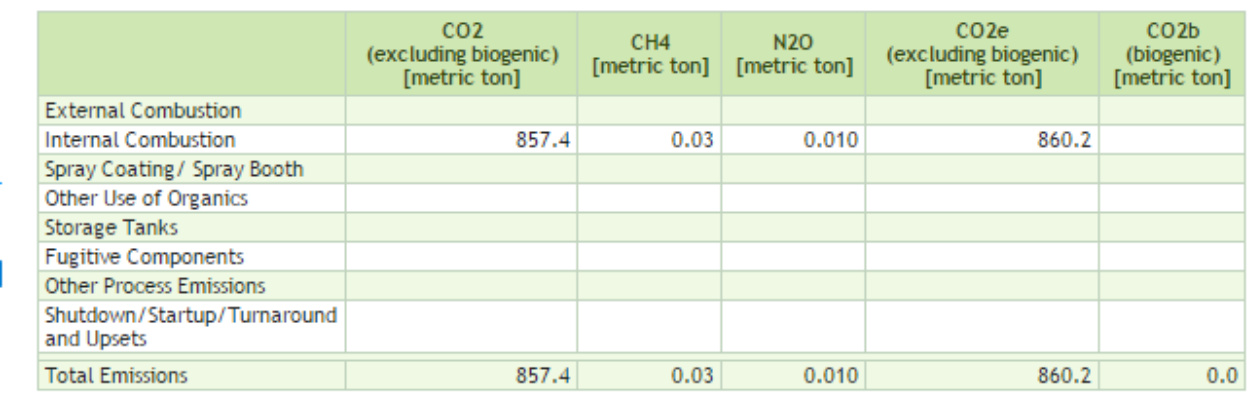

AQMD web site Home | AER Web Site | Submit question/comment | Ecotek Web Site | Report a Bug

# **Summaries Cont.**

**Facility Information Build Reporting Structure Combustion Fuels Emission Sources (ES) Report Process/Emissions** Summaries Criteria Pollutants Toxic (TAC/ODC) Pollutants **GHG Pollutants** 

#### **Fees**

**Data Validation Print Facility Report Excel Reports Report Submission** 

#### Fees

#### **Total Emissions and Fees**

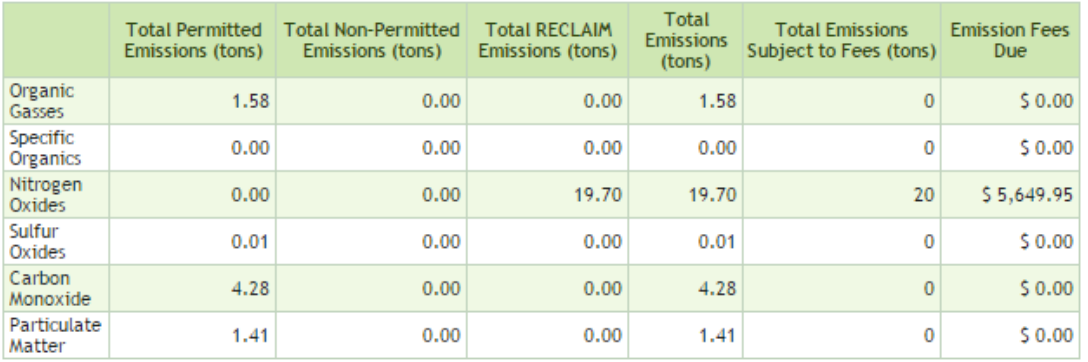

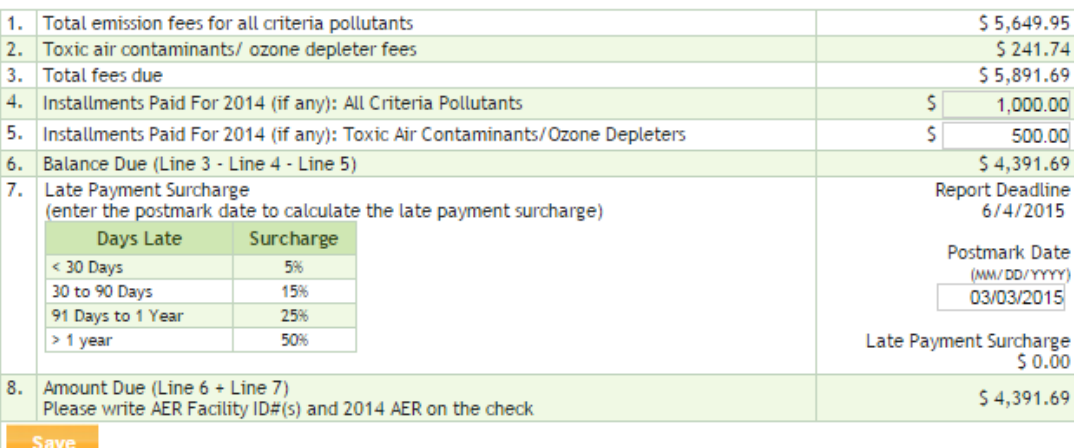

## **Data Validation**

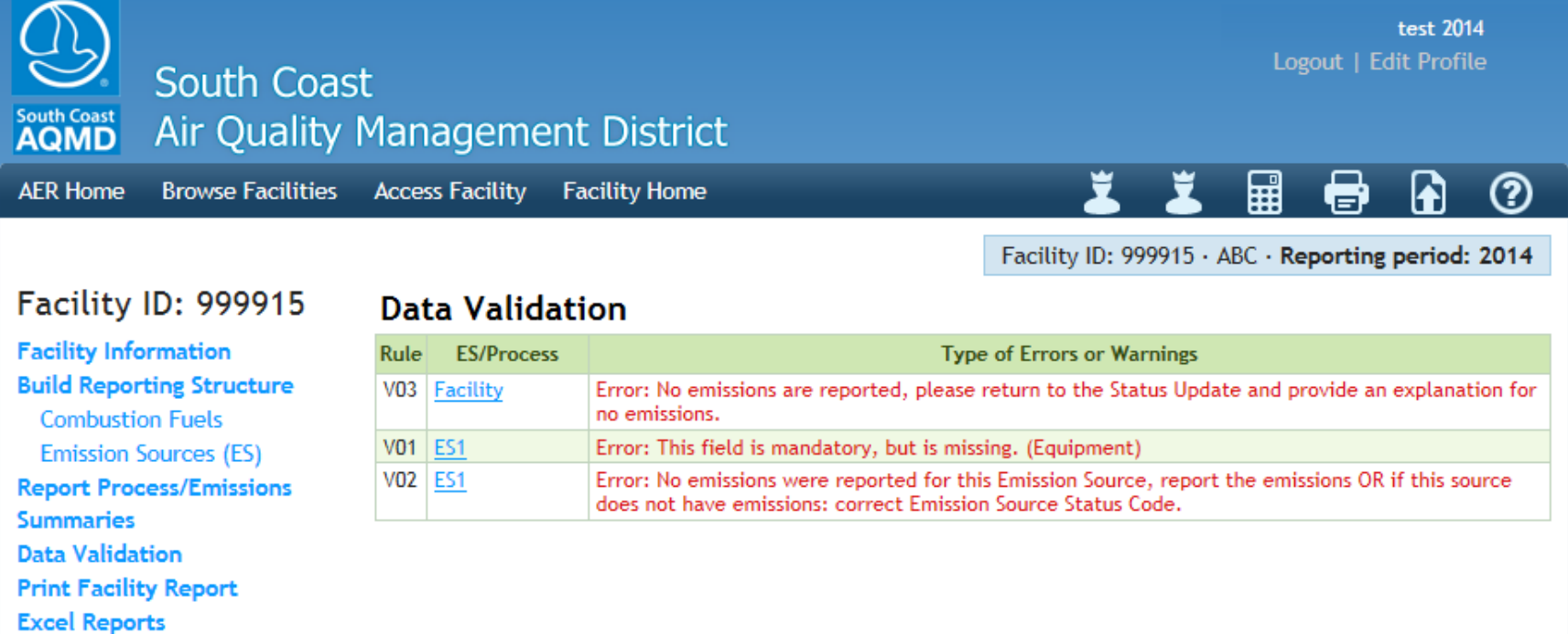

AQMD web site Home | AER Web Site | Submit question/comment | Ecotek Web Site | Report a Bug

**Report Submission** 

## **Submit Report**

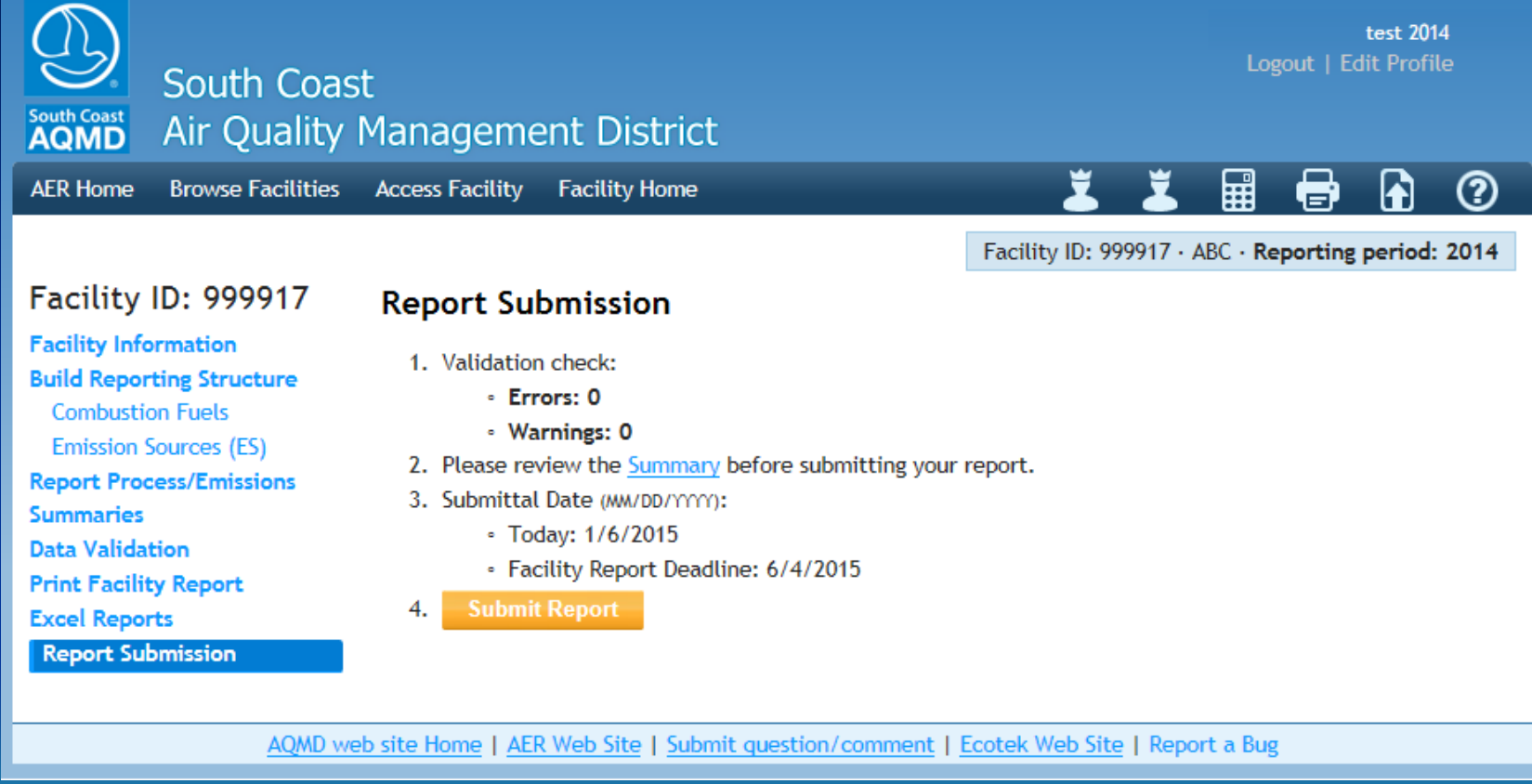

## **Print Submittal Forms**

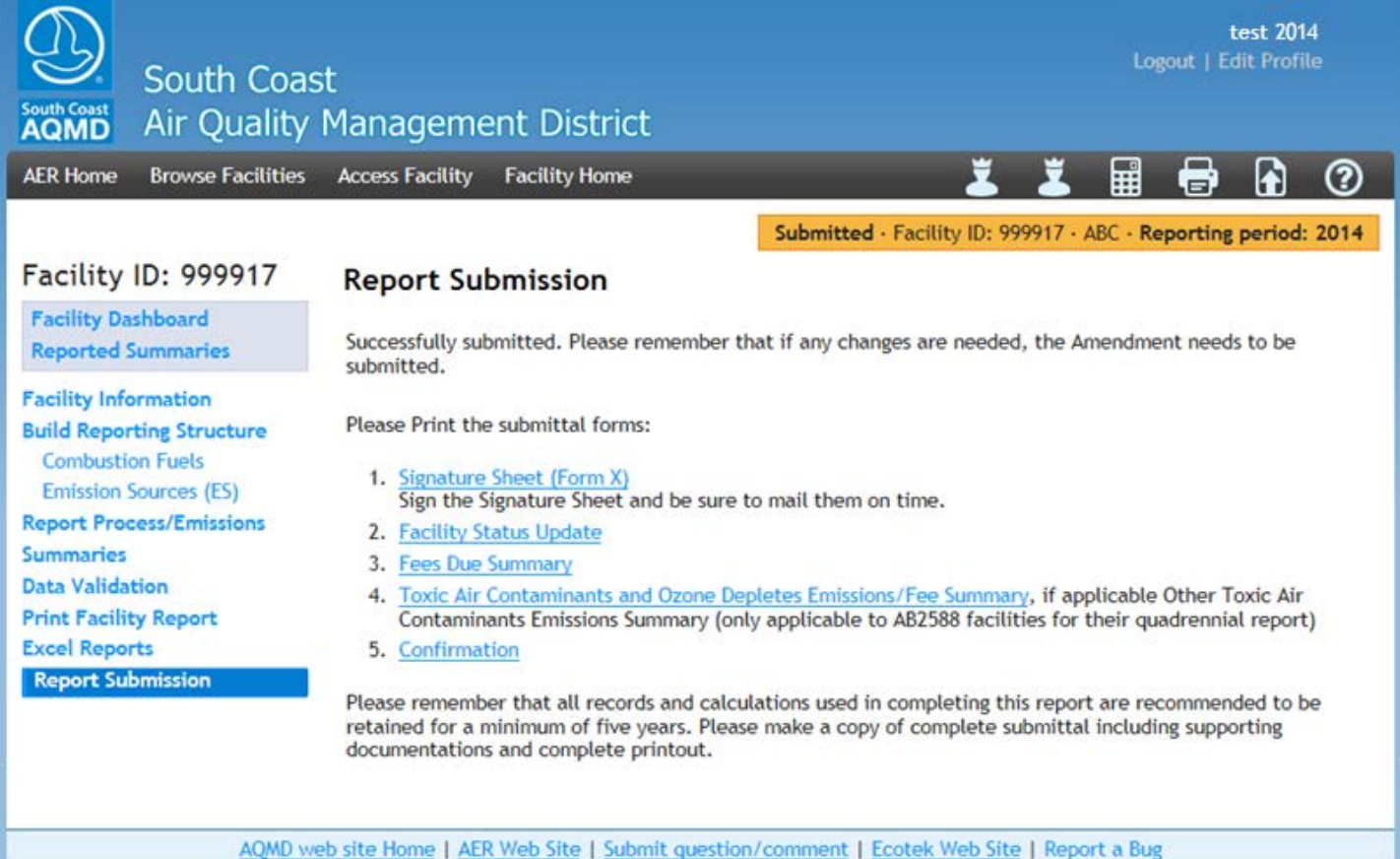